# **CONTENTS**

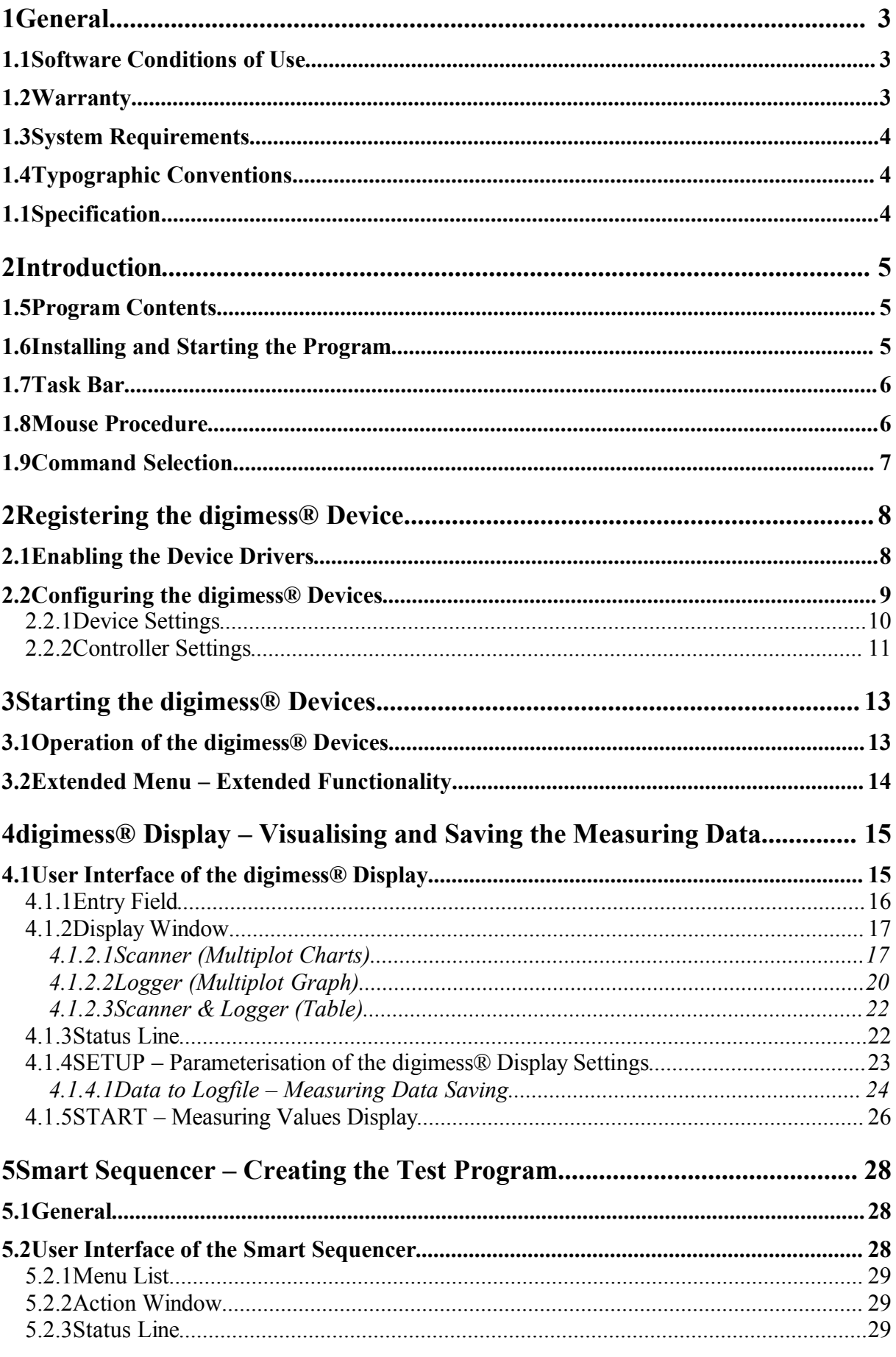

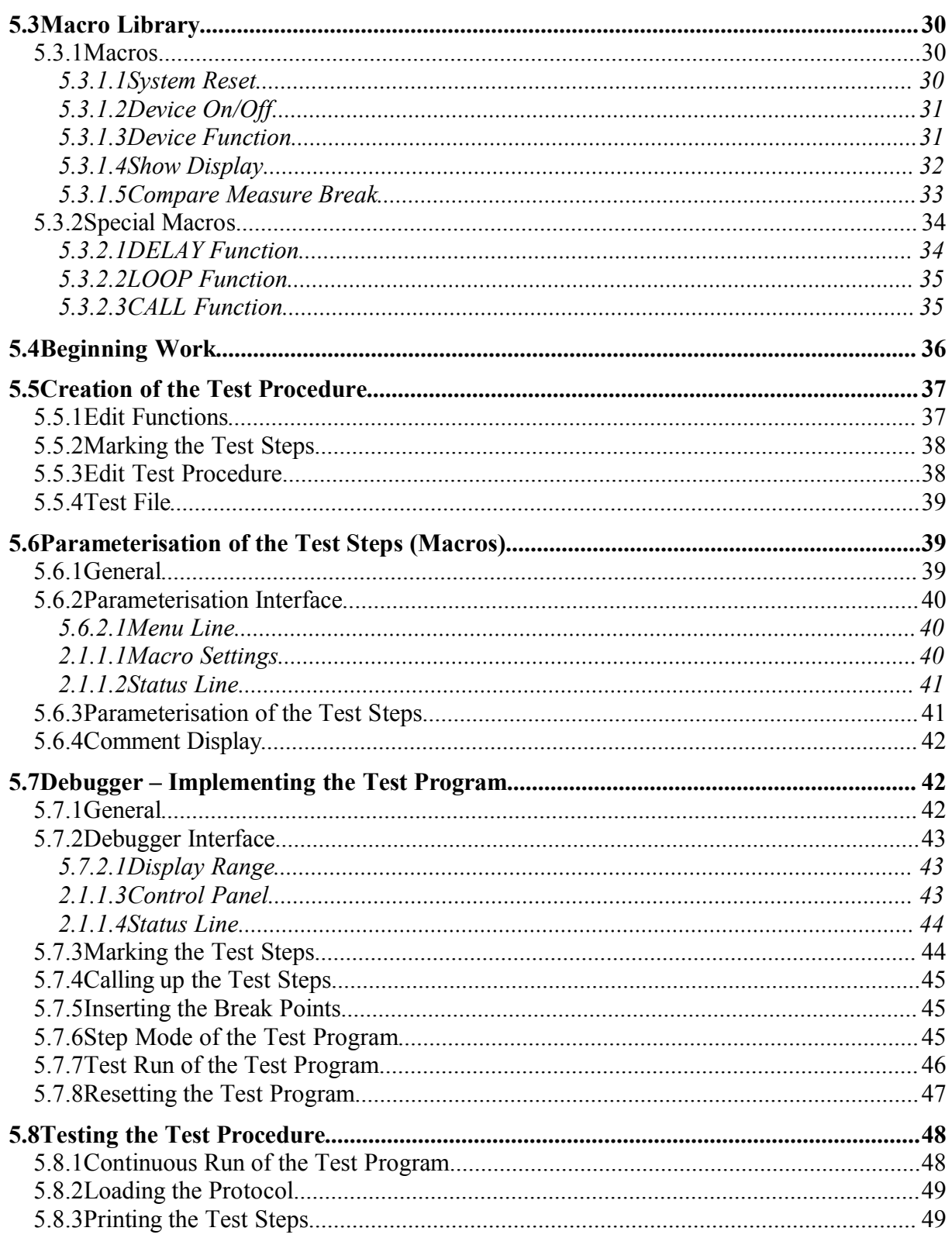

# **1General 1.1Software Conditions of Use**

- Contents All rights to the software (including documentation) in particular reproduction, distribution and translation rights, remain with GRUNDIG.
	- Copies may be made for archive or replacement purposes only.
	- The client may transfer the user rights to a third party with prior consent from GRUNDIG, if the latter recognises and agrees to the user conditions. A transfer forfeits all user rights of the client.

# **1.2Warranty**

- Warranty Conditions GRUNDIG guarantees the functioning of this software when expertly installed according to this operating instructions.
	- The warranty is valid for three months after delivery.
	- This warranty is void if errors occur as a result of incorrect installation, changes to the program files or improper use of the diskettes.
	- GRUNDIG disclaims warranty regarding software, accompanying written materials and accompanying hardware.

Product Support • For assistance, please contact:

# **GRUNDIG**

**GRUNDIG AG Division Instruments Test and Measuring Systems** ZENTRAL SERVICE Würzburger Str. 150 D-90766 Fürth Tel.: +49-911-703-4165 Fax: +49-911-703-4465

Please read the operating instructions carefully and proceed according to the instructions.

# **1.3System Requirements**

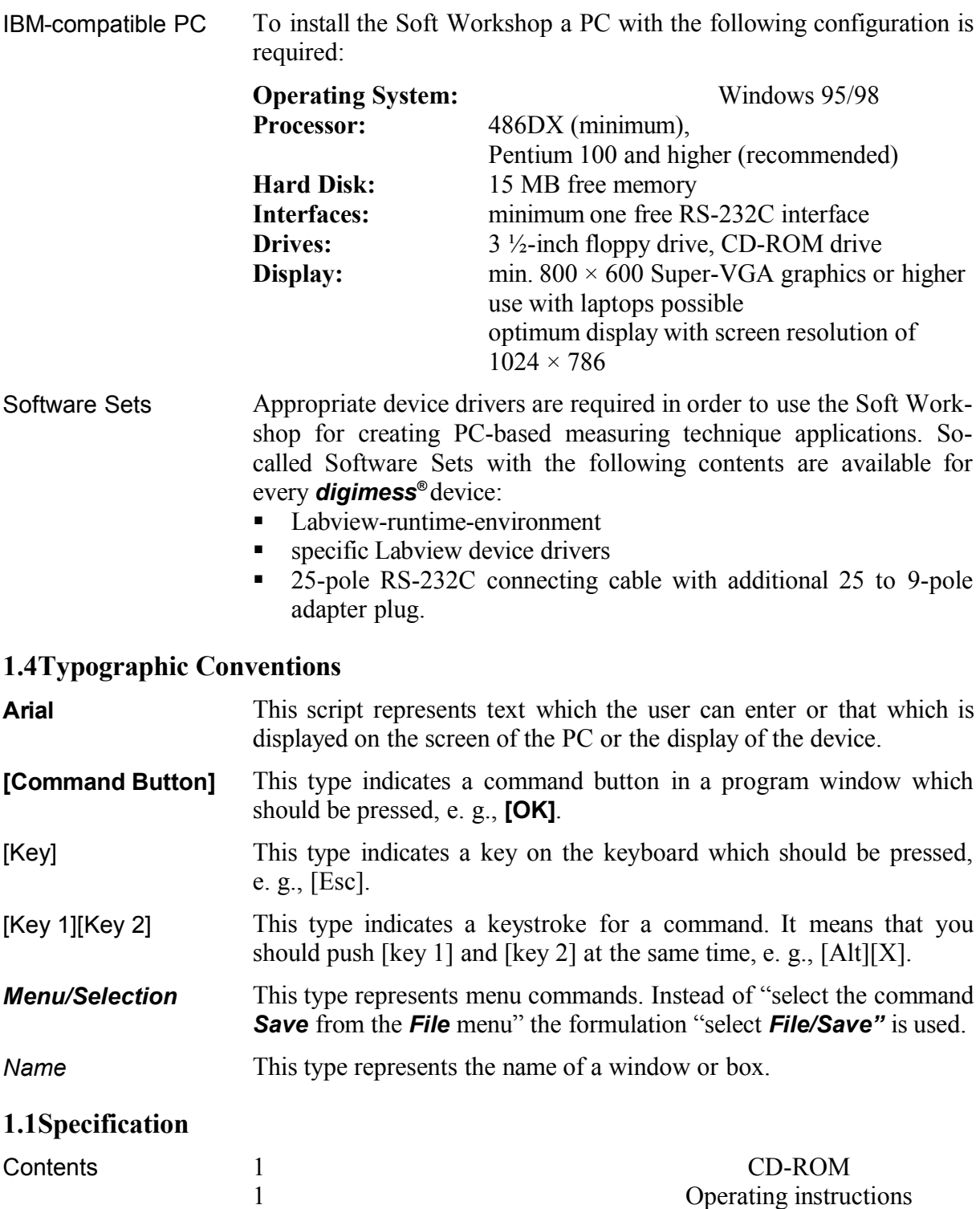

# **2Introduction**

# **1.5Program Contents**

General Soft Workshop is a software package for creating PC-based measuring technique applications, preferably with measuring devices from the Grundig *digimess ®* series. Soft Workshop uses the software sets provided with each *digimess ®* device and expands these with functions for: • Data storage • Creating automatic measuring procedures **Presenting and recording automatic measuring procedures 1.6Installing and Starting the Program** Attention The Soft Workshop can only be installed after Microsoft Windows 95 has been installed on your computer. For further information about installing Windows refer to your Windows documentation. Installing the Soft WS **1.** Start up Windows. **2.** Insert the CD-ROM in the drive. **3.** In Windows 95 select the command *Start\Run* and enter the following command line: *disk1/deutsch/setup*, to start the German version **disk1/englisch/setup**, to start the English version **4.** Click on **[OK]** and follow the set-up instructions on the screen. The program executes the complete installation in a folder specified by the user (default **c:\program\digimess**). Starting the Soft WS After successful installation, the folder *digimess* with the program *digimess* is located in the menu *Start/Programs*. **5.** Start up the program *digimess*. The task bar, from which all actions in Soft WS are started, is opened.

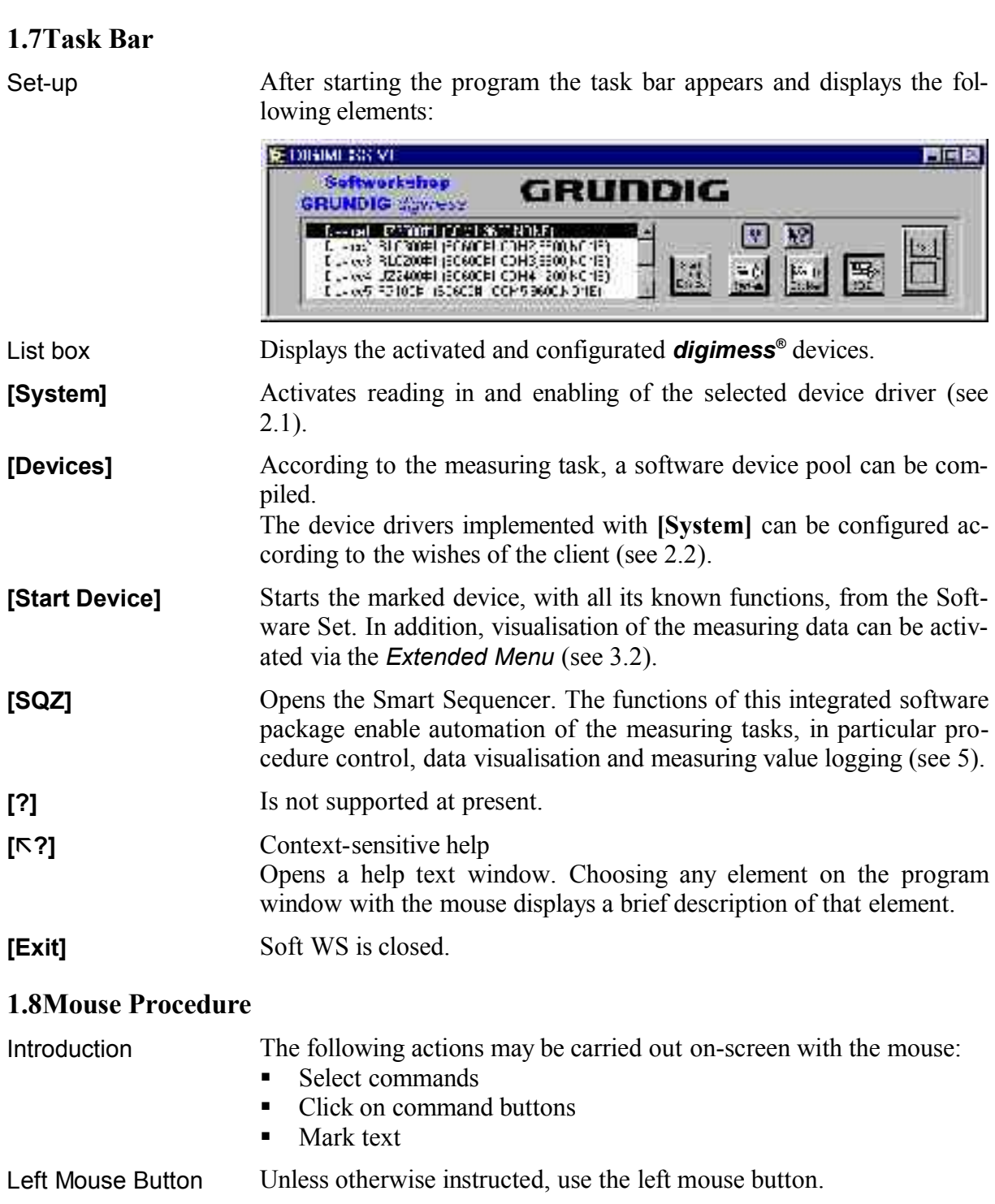

Right Mouse Button Using the right mouse button displays some special menus. You will be instructed when you need to use the right mouse button.

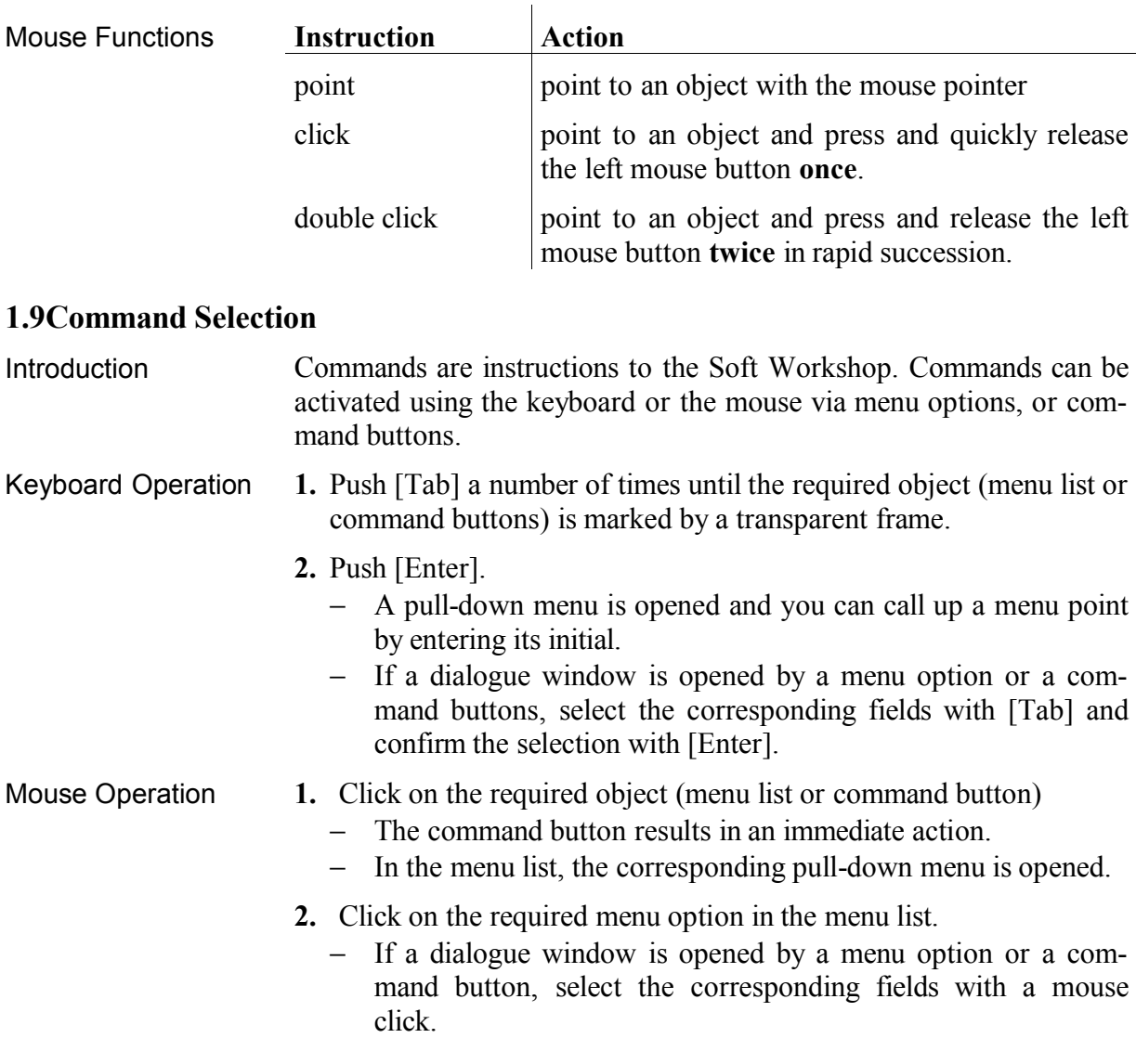

# **2Registering the** *digimess®* **Device**

Introduction In order to use the Soft WS to create PC-based measuring technique applications, the *digimess ®* device must be enabled and configured. For this, you will need the device driver from the Software Set.

#### **2.1Enabling the Device Drivers**

- Introduction **1.** Insert the driver diskette from the Software Set of your *digimess ®* device in drive A (B).
	- **2.** In the task bar click on **[System]**.
		- − The window *Enable Device Types* is opened:

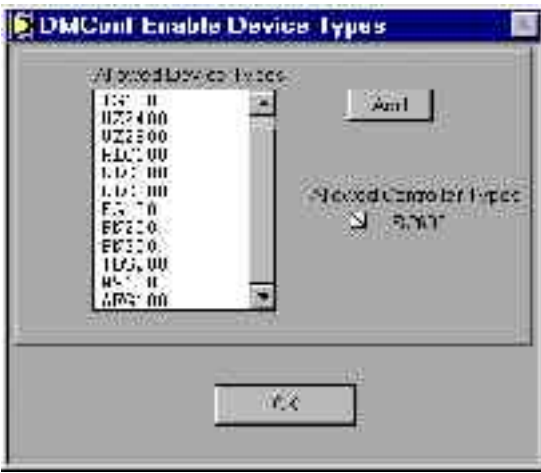

− In the list box *Allowed Device Types* the current *digimess ®* devices which are supported by Soft WS appear.

#### **3.** Click on **[Add]**.

− The window *Enable Device Types Dialog* is opened:

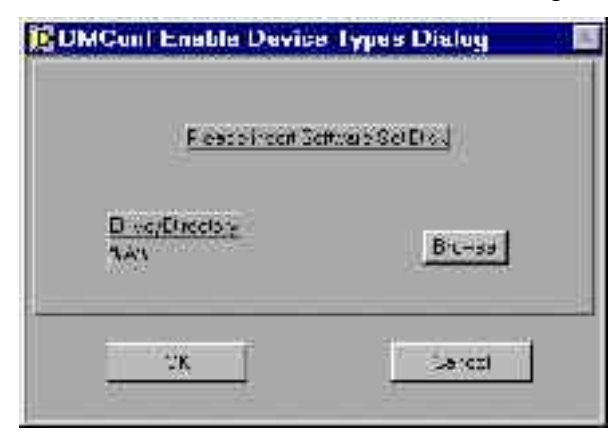

- **4.** Enter the file name, with complete path, of the driver in the *Drive/Directory* list box or search for the required file from your directory using **[Browse]**.
- **5.** Click on **[OK]**.
- − The window *Enable Device Types Dialog* is closed.
- **6.** In the window *Enable Device Types* click on **[OK]**.
	- − The new driver is read in and activated.

# **2.2Configuring the** *digimess®* **Devices**

Starting the **Configuration** 

- **1.** On the task bar click on **[Devices]**.
	- The window *config Devices* is opened:

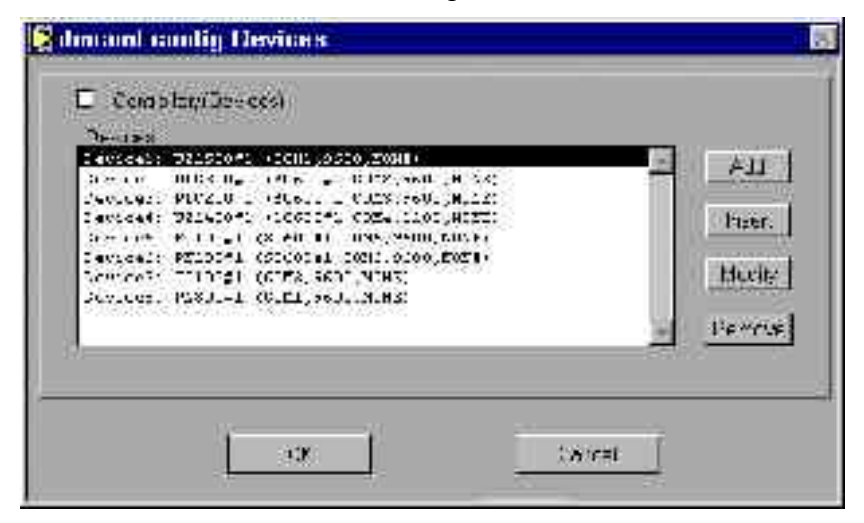

- − In the list box *Devices* the *digimess ®* devices appear with the following interface parameters:
	- Control with controller (e. g.: **SC600#1**)
	- Interface address (e. g.: **COM1**)
	- Baud rate (e. g.: **9600**)
	- Transmission protocol (e. g.: **NONE**)
- **2.** Click in the small box *Controller/(Devices)*, to change to the list box *Controllers*.
	- − The small box *Controller/(Devices)* is marked with a cross.
	- − In the list box *Controllers* the registered *digimess ®* controllers SC 600 appear with the following interface parameters:
		- Interface address (e. g.: **COM1**)
		- Baud rate (e. g.: **9600**)
		- Transmission protocol (e. g.: **NONE**)

#### **2.2.1Device Settings**

Adding the device

- **1.** Click in the small box *Controller/(Devices)*, to change to the list box *Devices*.
- **2.** Click on **[Add]**.
	- − The window *Config Device Dialog* is opened:

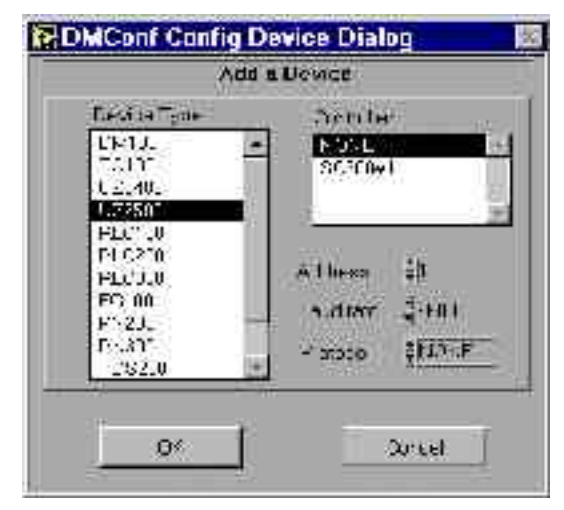

- **3.** In the list box *Device Type* click on the device you wish to add.
	- − The list line is marked black.
- **4.** Click on **[]** or **[]** on the left of the entry field:
	- *Address*, to change the interface address (default **0**).
	- *Baud Rate*, to change the transmission rate (default **9600**).
	- *Protocol*, to change the transmission protocol (default **NONE**).
- **5.** In the list box *Controllers* click on:
	- **NONE**, to control the device **without** controller
	- **SC600**, to control the device **with** controller
	- − The list line is marked black.
- **6.** Click on **[OK]**.
	- − The window *Config Device Dialog* is closed. The newly configurated device is added to the device list.
- **1.** In the list box *Devices* click on the device before which the newly configurated device is to be inserted.
	- − The list line is marked black.
- **2.** Click on **[Insert]**.
	- − The window *Config Device Dialog* is opened.
- **3.** Set the interface parameters and the interface control of the device (see above: Adding the Device)
- **4.** Click on **[OK]**.
	- − The window *Config Device Dialog* is closed. The newly configurated device is inserted before the marked line on the device list.

Inserting the Device

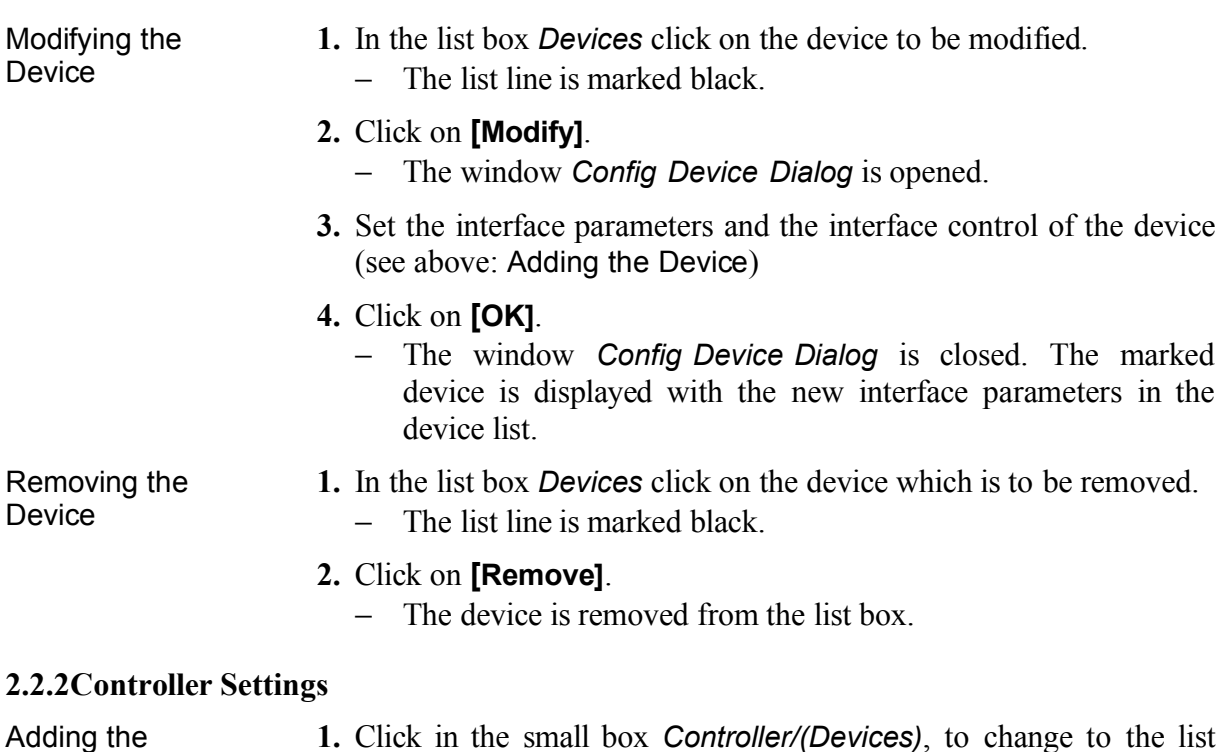

**1.** Click in the small box *Controller/(Devices)*, to change to the list box *Controllers*.

### **2.** Click on **[Add]**.

controller

− The window *Config Controller Dialog* is opened:

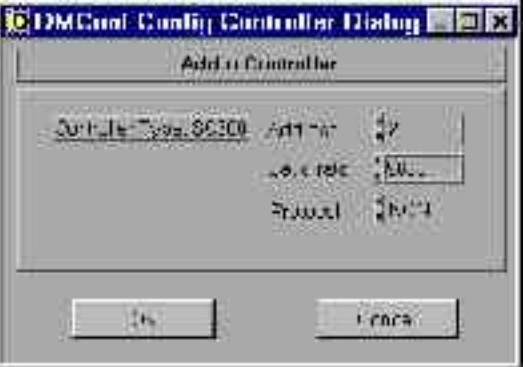

- − At present only controllers can be added by the type of SC 600.
- **3.** Click on **[]** or **[]** on the left of the entry field:
	- *Address*, to change the interface address (default **0**).
	- *Baud Rate*, to change the transmission rate (default **9600**).
	- *Protocol*, to change the transmission protocol (default **NONE**).
- **4.** Click on **[OK]**.
	- − The window *Config Controller Dialog* is closed. The newly configurated controller is added to the device list.

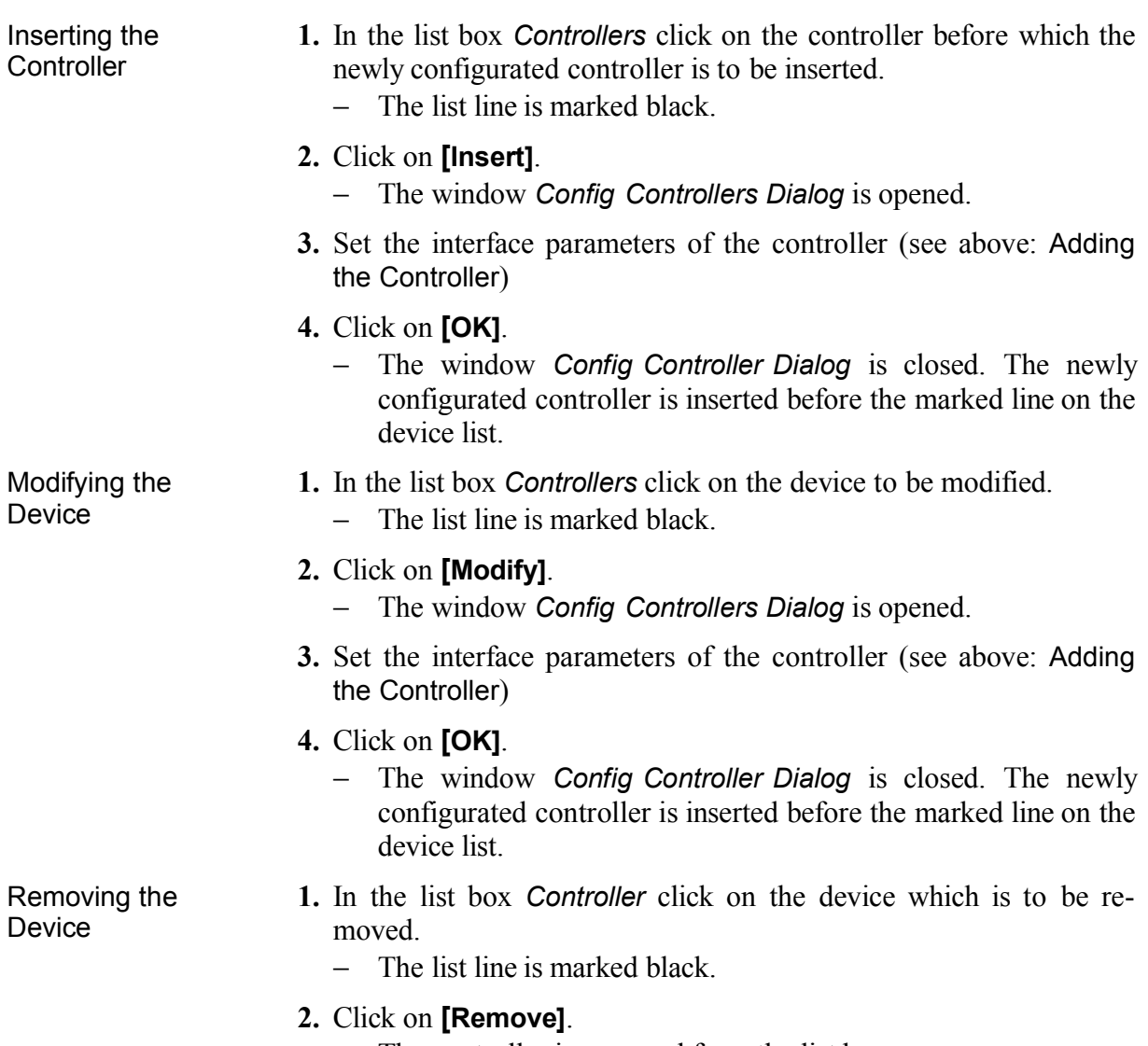

− The controller is removed from the list box.

# **3Starting the** *digimess®* **Devices**

# **3.1Operation of the** *digimess®* **Devices**

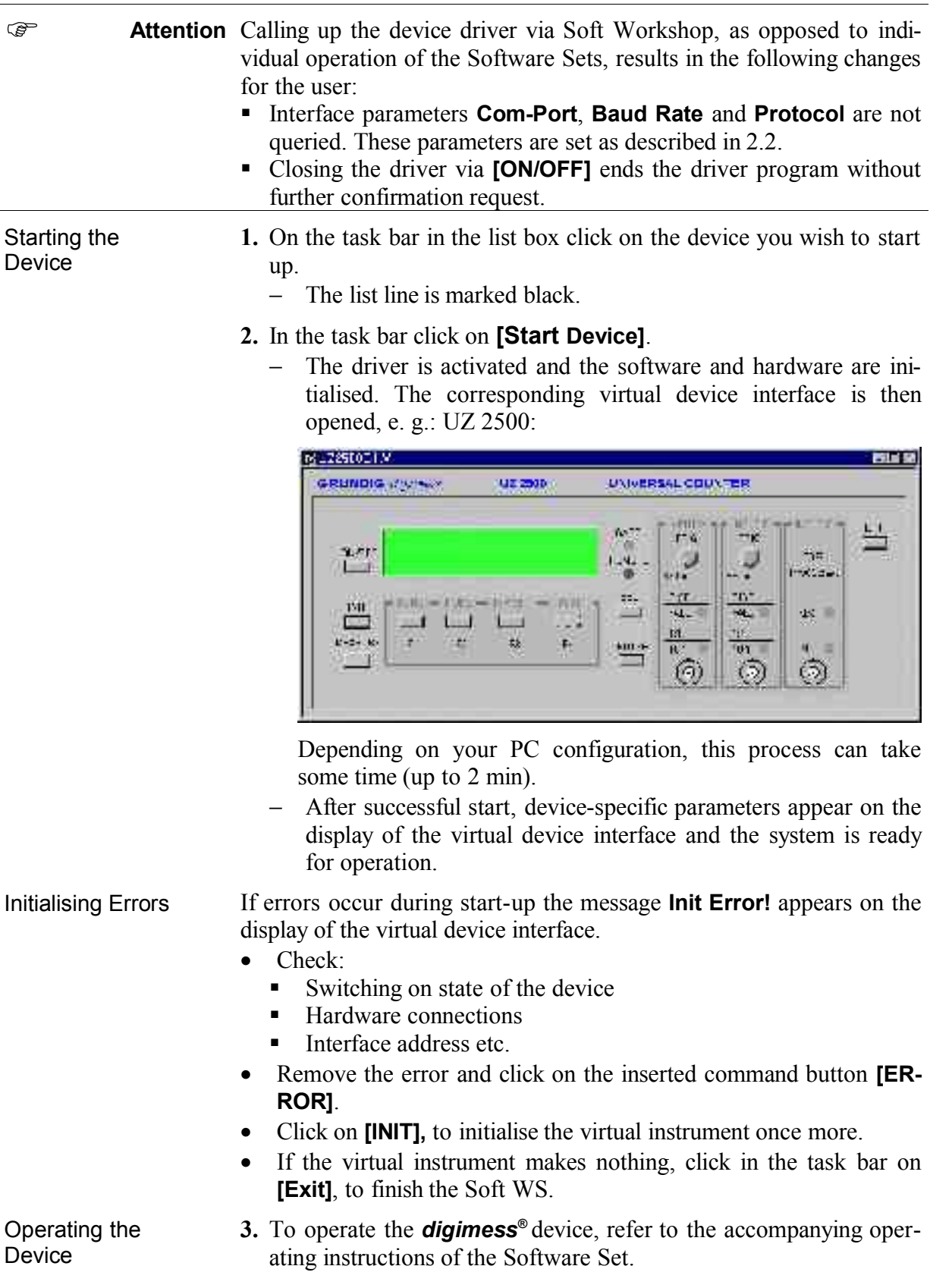

Extended Functionality **4.** On the virtual device interface click on **[EXT]** to open the *Extended Menu* (see 3.2).

Switching off the Device

- **5.** On the virtual device interface click on **[ON/OFF]** to switch off the device.
	- − The virtual instrument is closed and the device drivers are deactivated.

# **3.2Extended Menu – Extended Functionality**

Introduction The *Extended Menu* is used to parameterise and to start up the *digimess®* display. The measuring data of the installed measuring devices can be visualised and saved with the help of the *digimess ®* displays.

Opening/Closing the *Extended Menu*

- **1.** Start the desired device as virtual instrument (see 3.1).
- **2.** On the virtual device interface click on **[EXT]** to open the *Extended Menu*,e. g. PN 300:

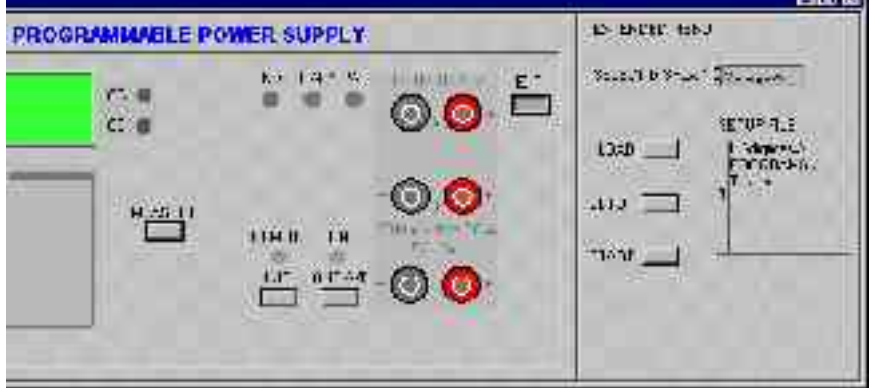

- The virtual device interface is extended to the right with the following elements:
	-
	- **[LOAD]** Loading the *digimess ®* display settings
	-
	- **[SETUP]** Parameterizing the *digimess ®* display **EXTERTIFY** - Starting the *digimess***<sup>®</sup>** display
	- - **SETUP FILE** Path and file name
- − Since for every device only a measuring parameter can be represented in the *digimess ®* display, a further options display appears at device with several measuring parameters, e. g. PN 300:
- *SELECT DISPLAY* Selecting the parameter to be displayed
- **3.** Parameterizing and starting the *digimess ®* display (see 4).
- **4.** Click repeated on **[EXT]** to close the *Extended Menu*.

# **4***digimess ®* **Display – Visualising and Saving the Measuring Data**

Introduction You can view measuring data of the installed devices on the *digimess®* display. When active, these devices supply measuring values which reach the display field via an internal memory. The values can be displayed in graphic or in tabular form.

The *digimess ®* display has two modes of operation:

- **SETUP** Parameterisation of display settings
- **START** Display of measuring values

For each device, limit values **Limits** can be entered in the SETUP phase. These limits act as measuring value controls in the START phase.

Graphs can be scaled by the functions **Offset** and **Scale**. This allows the user to display different measuring signals in one graph.

The resulting measuring values can be written to a file **Logfile** and further processed.

The determined measuring values are not changed by the scaling and can be written and reprocessed in the file **Logfile**. The takeover into spreadsheet programs, e. g. Exel, is straightforwardly possible.

### **4.1User Interface of the** *digimess®* **Display**

Set-up The user interface of the *digimess*® display consists of the following components:

- **Entry Field** for parameterisation
- **Display Window** with legend and palette
- **Status Line** with control functions

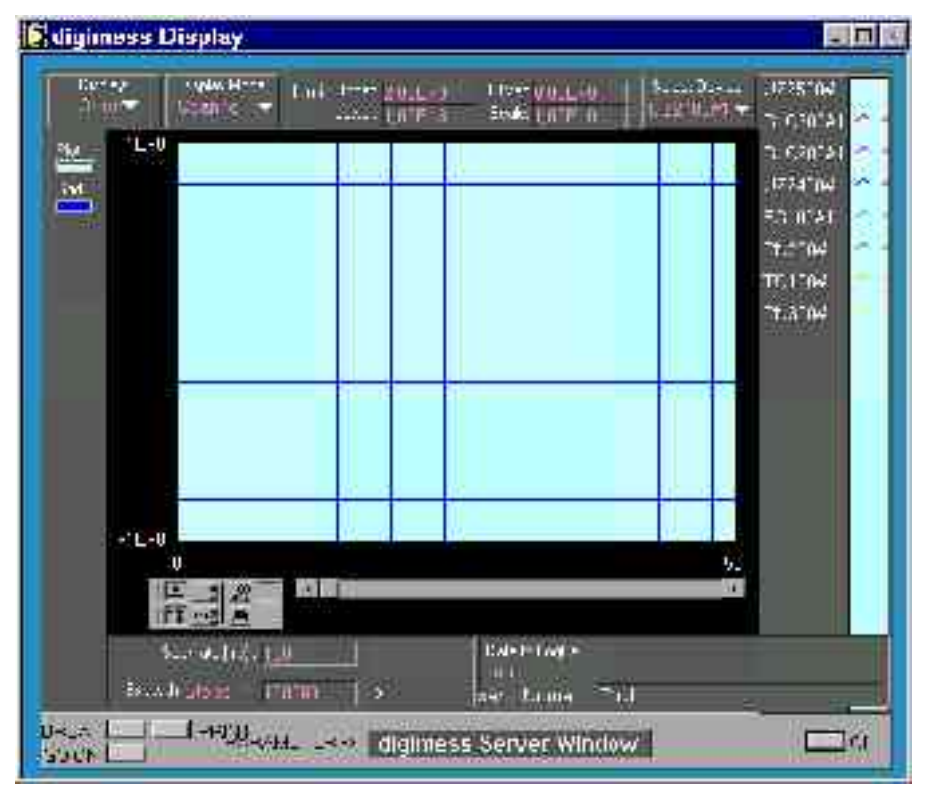

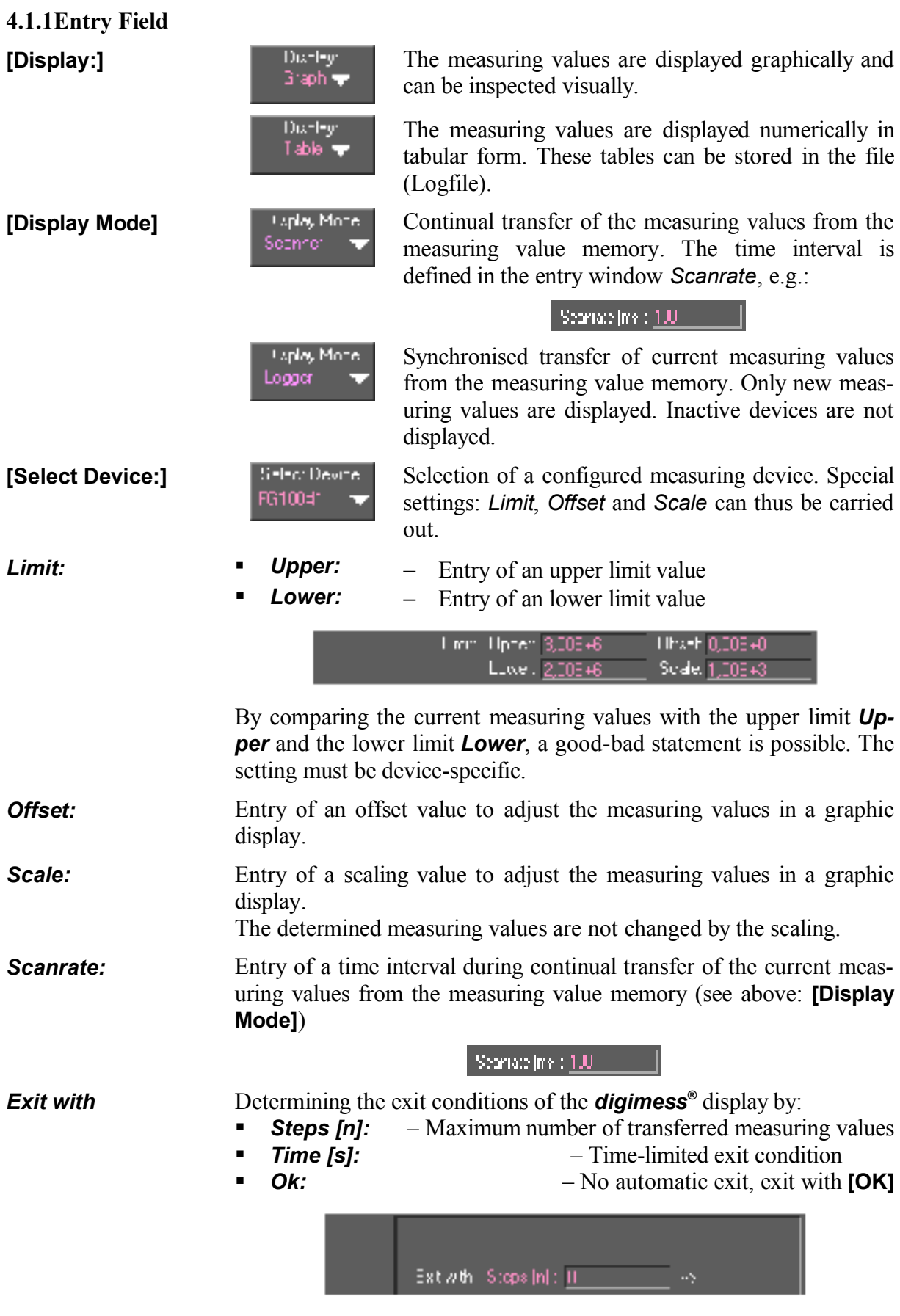

*Data to Logfile:* Determining the measuring data save

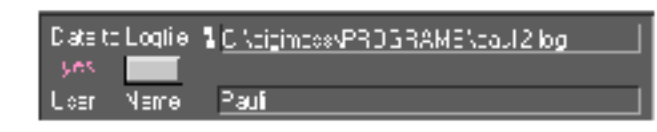

 *no* − No data save

$$
\mathbb{R}^2
$$

**yes:** − The resulting measuring values are written to a file and can be further processed.

#### **4.1.2Display Window**

Introduction Depending on the type of display (*Graph*/*Table*) and the data triggering (*Scanner*/*Logger*) of the measuring values, different display possibilities arise with the corresponding control functions.

### **4.1.2.1Scanner (Multiplot Charts)**

Setting To activate the graphic scanner display the following settings must be selected:

**1.** Click on **[Display]** and then on *Graph*.

**2.** Click on **[Display Mode]** and then on *Scanner*.

Window Contents Charts can hold several curves. The graphic scanner-display consists of:

- **Display window** with selected display form of the charts
- **Legend** for formatting measuring value curves of the installed devices
- **Palette** for axis scaling and zoom function
- **Scroll bars** for scrolling along the X axis

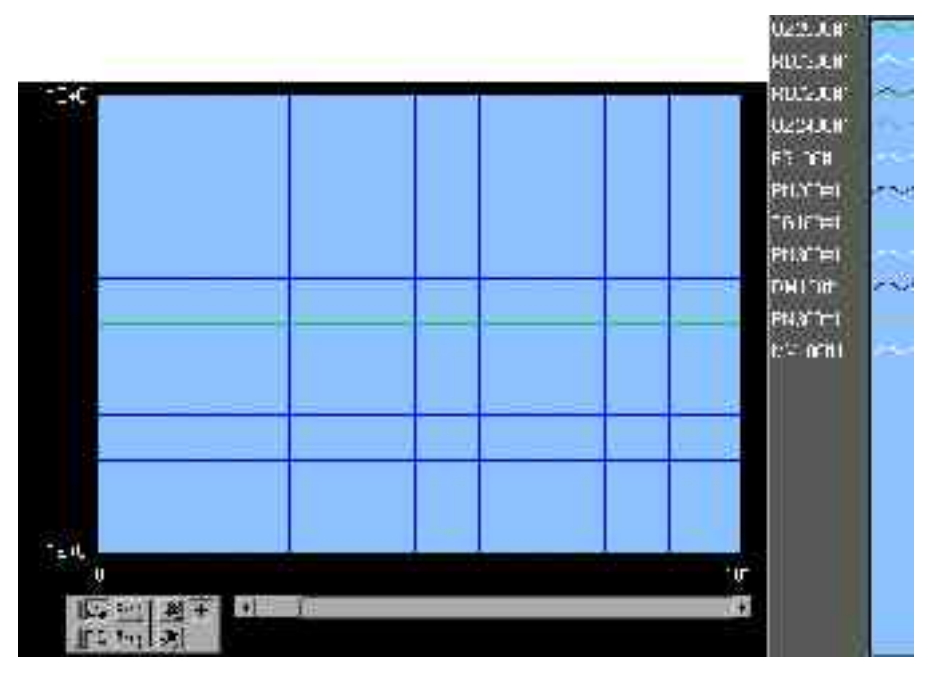

Display Forms for Charts

There are three possible display forms for the charts, the forms are available by clicking on the right mouse button on the display and on the option *Update Mode*:

- 
- 
- *Sweep Chart*
- **Strip Chart** Strip chart recorder
	- **Scope Chart** Oscilloscope diagram

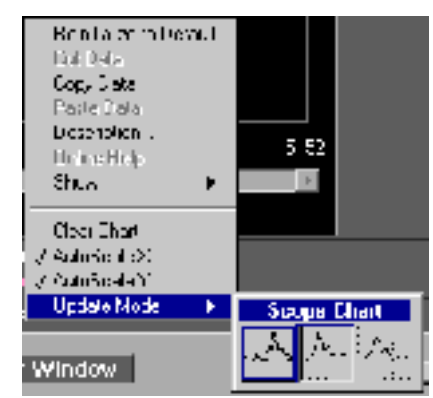

Standard mode is strip chart recorder.

- The scroll bar display of the **Strip Chart Recorder Mode** is similar to a strip chart recorder with ticker tape. If the monitor receives a new value, it displays the value on the right and pushes the old value over to the left.
- The **Oscilloscope Diagram Mode** has a display similar to an oscilloscope. If the device (virtual instrument) receives a new value, it displays the value as a graph on the right beside the last value. If the plot reaches the right of the display range, the virtual instrument clears the plot and begins again with the graphic display on the left-hand side. The oscilloscope diagram is considerably faster than the strip chart recorder since it is not slowed down by the scrolling process.
- The **Sweep Chart Mode** is very similar to the oscilloscope Diagram, but is however, not cleared if the data reach the right-hand side. Instead a moving vertical line marks the beginning of the new data and it moves over the display while the virtual instrument adds new data.

The Legend The legend is on the right of the graphic window and describes the display form (Point, Line, Plot, Colour, ...) and the terms of the curves.

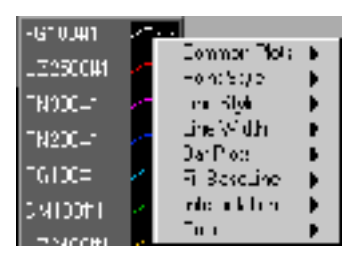

Clicking the mouse on the corresponding device allows for different settings to be changed manually.

#### *Common Plots*

Graphic display of the curve shape

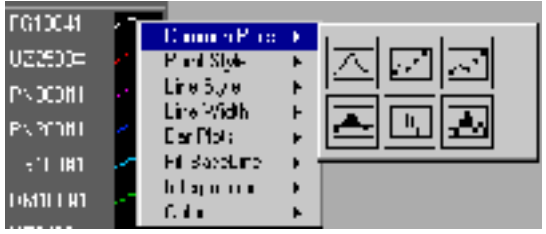

#### *Point Style*

Point style of a measuring value for the selected curve

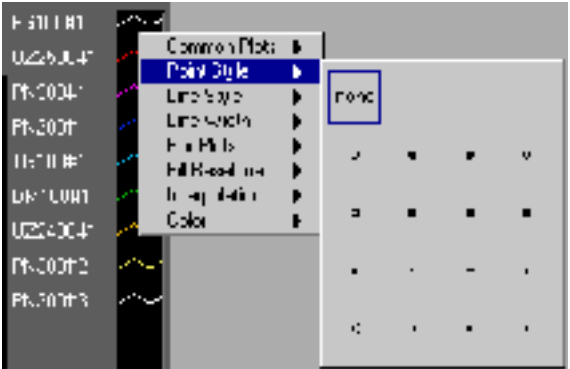

### *Line Style/Line Width*

Line style and width for combined curve features

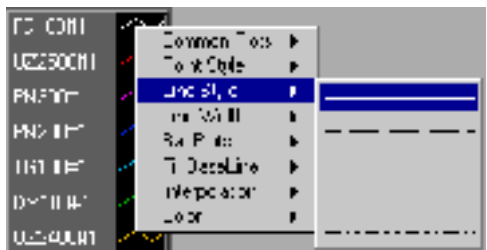

#### *Bar Plots*

Displaying measuring points as bar charts

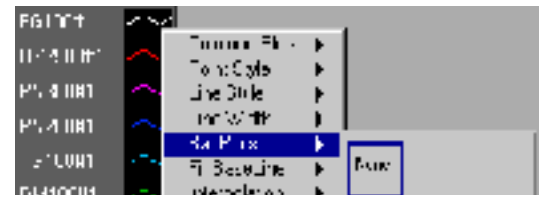

#### GRUNDIG<sub>19</sub>

Axis Scaling and Zoom Function

- Menu points for scaling and formatting the X and Y axes are called up via the command buttons **[x.xx]** and **[y.yy]**:
	- **Format** Axis Format
	- - **Mapping Mode Contract Enterprise Property Contract Property Contract Property Contract Property Contract Property Contract Property Contract Property Contract Property Contract Property Contract Proper**
	- **Precision** Display Precision

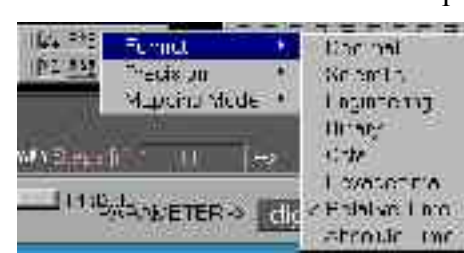

- Autoscaling of the X and Y axes is set with the blocking switches on the left side of the palette and the zoom function is deactivated.
- If autoscaling is switched off, any window section can be viewed using zoom functions.

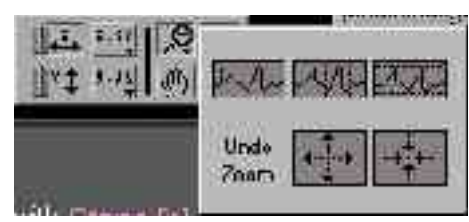

# **4.1.2.2Logger (Multiplot Graph)**

Setting To activate the graphic scanner display, the following settings must be selected:

- **1.** Click on **[Display]** and then on *Graph*.
- **2.** Click on **[Display Mode]** and then on *Logger*.

Window Contents Graphs can hold several curves with a different number of measuring values. The graphic logger display consists of:

- **Display window**
- **Legend** for formatting measuring value curves of the installed devices, see 4.1.2.1
- **Palette** for axis scaling and zoom function, see 4.1.2.1
- **Cursor Menu** for measuring data evaluation

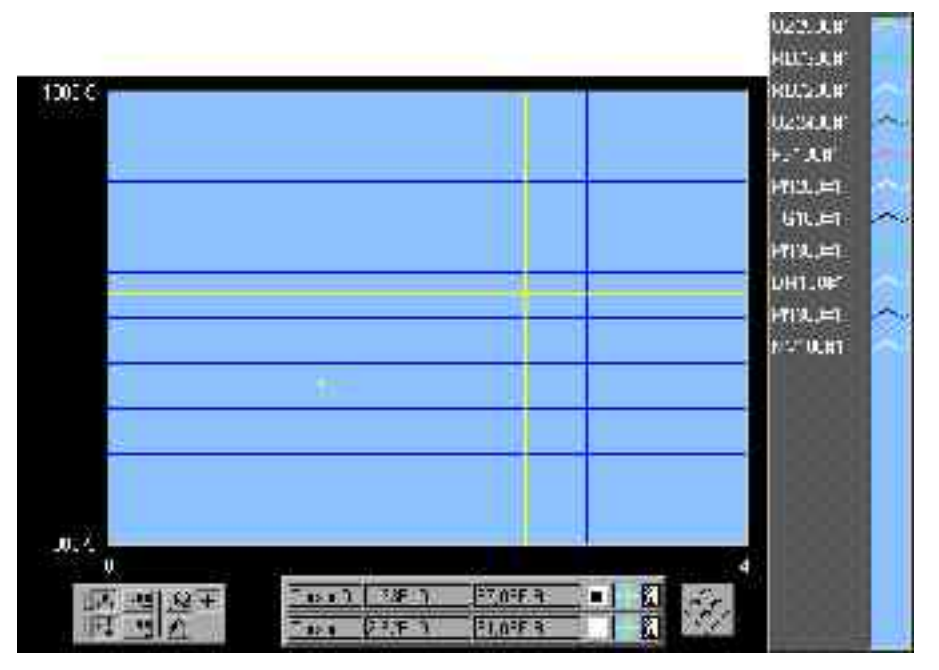

- Cursor Menu It is possible to measure the curves or order them in corresponding categories with the cursor menu.
	- The cursors are moved within the graphic window with the help of the mouse.
	- The cursors can be changed within the graphic window in the form of (*Cursor Style*, *Point Style*), color (*Color*) and function. The function *Bring to Center* places the cursor in the visible window section and the function *Go to Cursor* moves the picture section to the current cursor position.

With a mouse click into the 1. or 2. cursor menu line the corresponding cursor options are called.

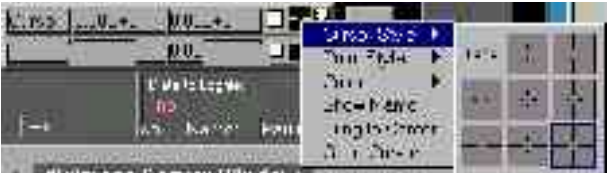

## **4.1.2.3Scanner & Logger (Table)**

Setting To activate the tabular display, click on **[Display]** and then on *Table*.

Window Contents The table displays the measuring values from all the installed devices separated by the *Scanrate*. The table header can be edited and is saved together with the *digimess ®* display settings.

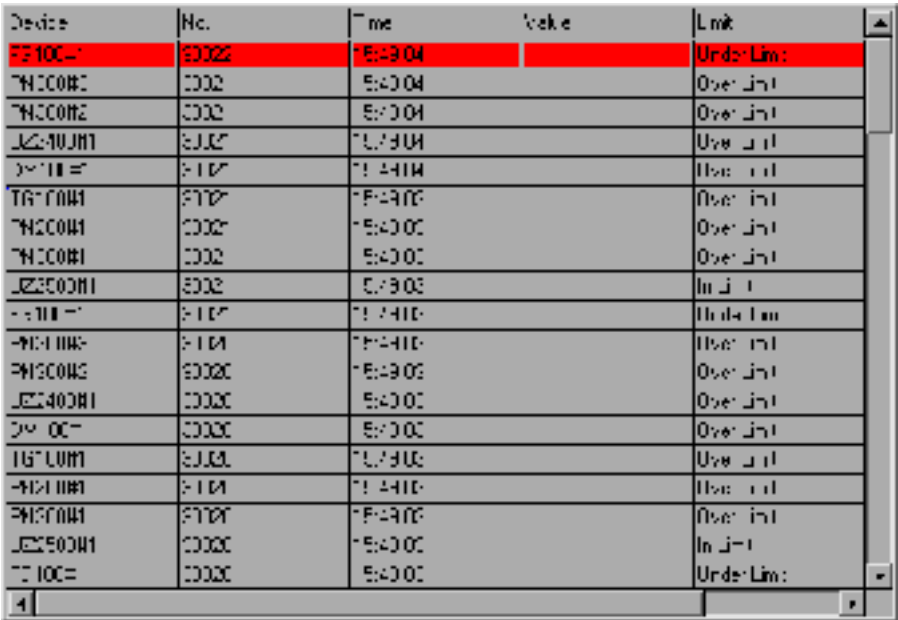

#### **4.1.3Status Line**

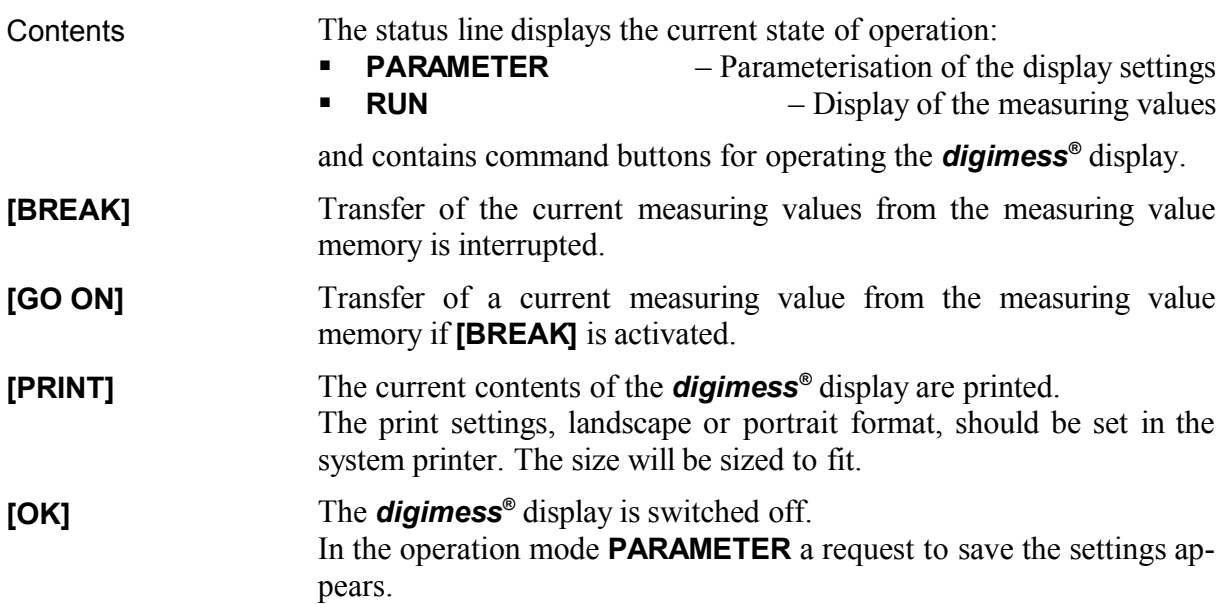

#### **4.1.4SETUP – Parameterisation of the** *digimess ®* **Display Settings**

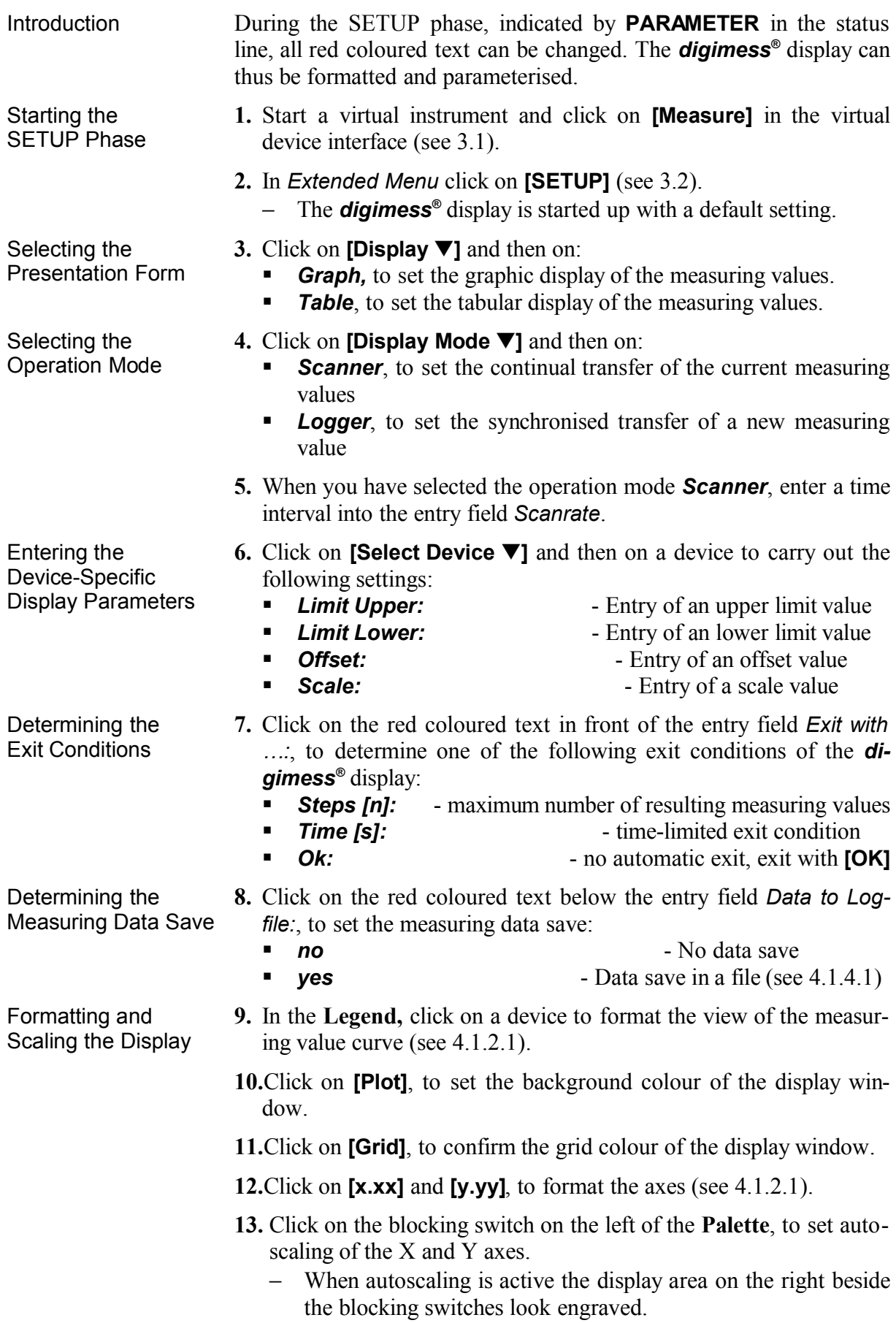

Setting the Display Forms for Charts **14.** If you have chosen the operation mode *Scanner*, click first on *Update Mode* with the right mouse button on the display window and then on the opened pop-up menu to set one of the following display forms for the charts (see 4.1.2.1): **Strip Chart** - Strip chart recorder • **Scope Chart** - Oscilloscope diagram *Sweep Chart* Ending the *digimess ®* **15.** Click on **[OK]**, to end parameterisation. Display Settings − The window *Choose file to write.* is opened and you are requested to enter a name. **16.** Click on: **EXECUTE: [Save]**, to save the settings **EXECANCE)**, to end the SETUP phase without saving the current settings

### **4.1.4.1Data to Logfile – Measuring Data Saving**

Activating the Measuring Data Save

- **1.** In the SETUP phase, click on the red coloured text below the entry field *Data to Logfile:* and then on *yes*, to set measuring data save.
	- − A command button is inserted on the right of the text *yes*.

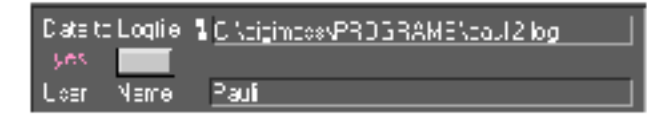

Configuring the Logfile

- **2.** Click on the command button on the right of the text *yes*, to configure the Logfile.
	- − The dialogue window *Save Header to File* is opened with the following pre-settings:
		- USER NAME<br>■ COMMENT → User Comment
			-

**-** COMMENT

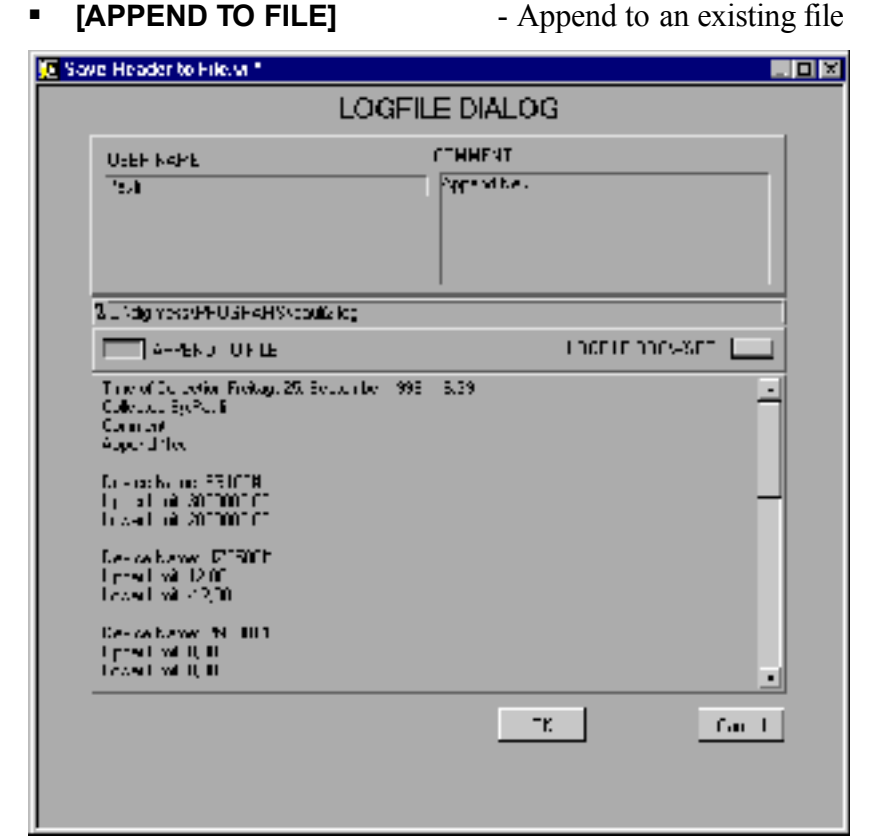

- **3.** Enter the user name (*USER NAME*) and a comment (*COMMENT*).
- **4.** Select the type of data extension:
	- **EXPEND TO FILE]** Append to an existing file
	- **EXECUTE: INEW FILE 1 Create a new file**
- **5.** Click on **[LOGFILE BROWSER],** select a before created directory and enter a file name.
	- − The current path and file name are displayed.

#### Ending the **Configuration 6.** Click on:

- **•** [OK], to save the settings
- **[Cancel]**, to exit the dialogue window *Save Header to File* without making changes

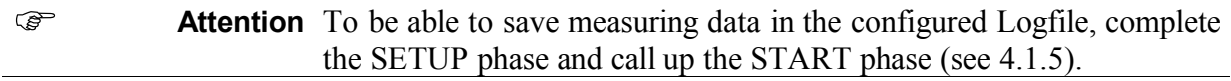

# **4.1.5START – Measuring Values Display**

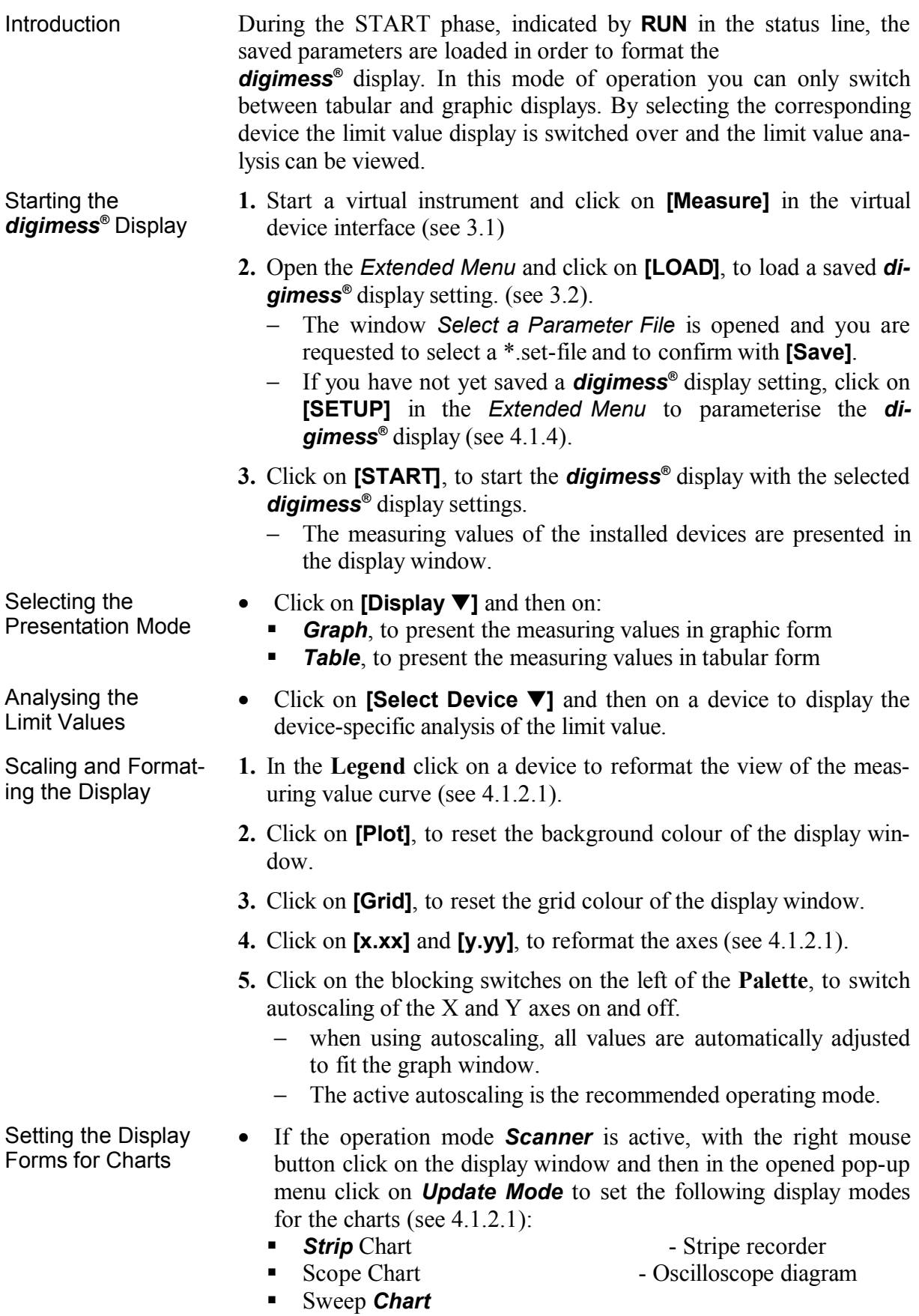

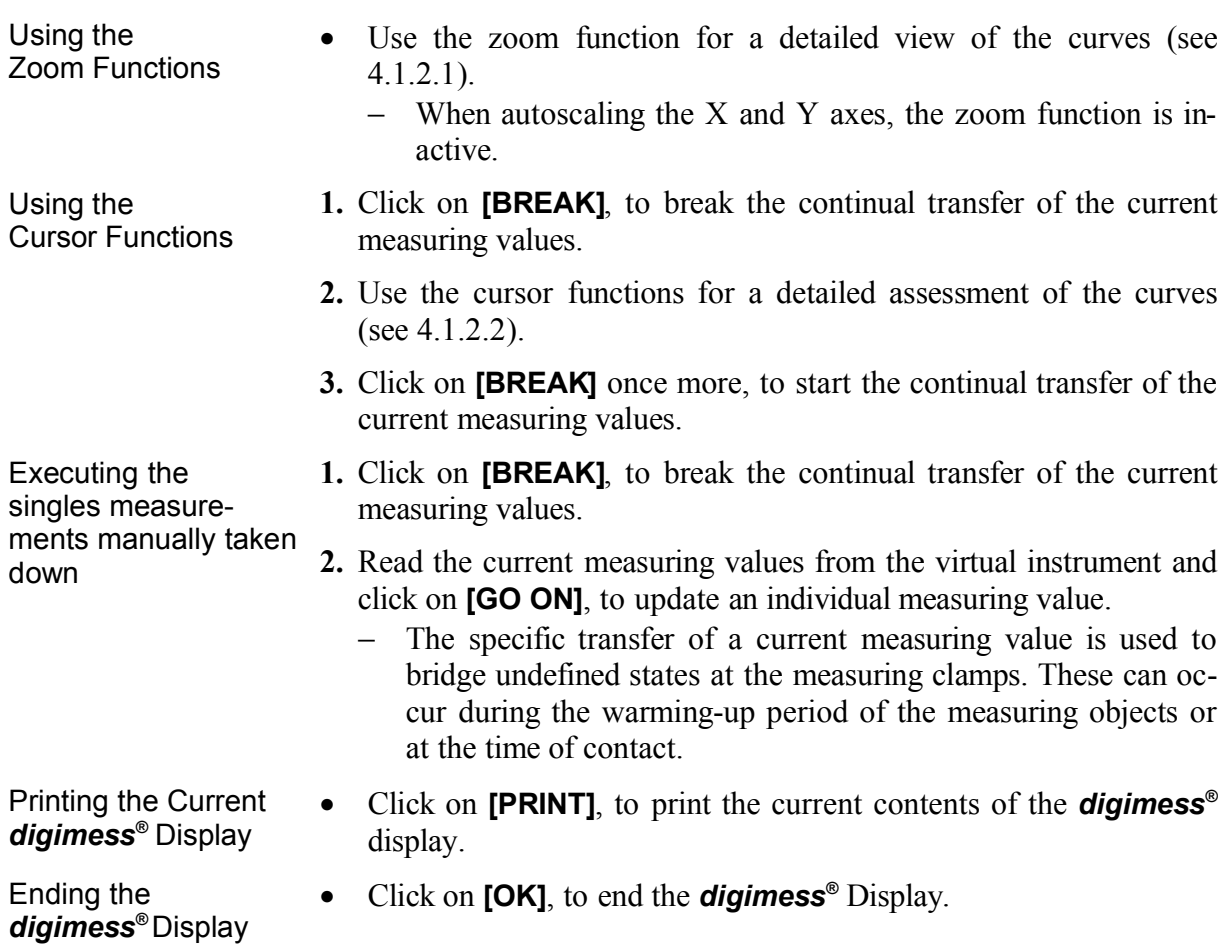

# **5Smart Sequencer – Creating the Test Program**

### **5.1General**

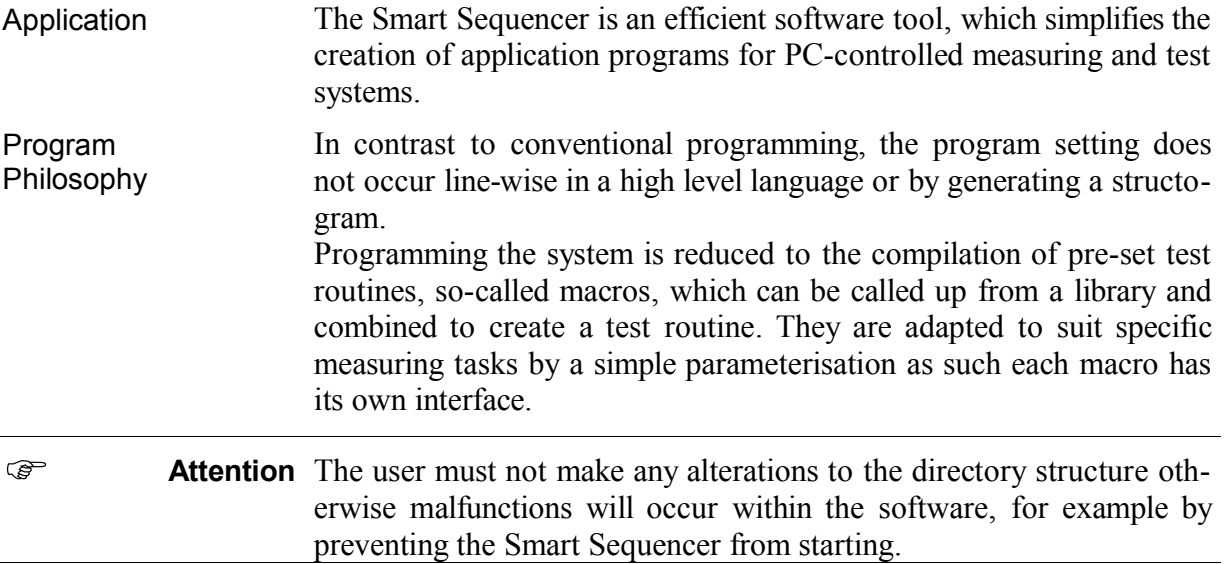

# **5.2User Interface of the Smart Sequencer**

Set-up The user interface set-up is Windows-based and understood by most PC users. The user interface has three components:

- **Menu list**
- **Action window** with list boxes and command buttons
- **Status line**

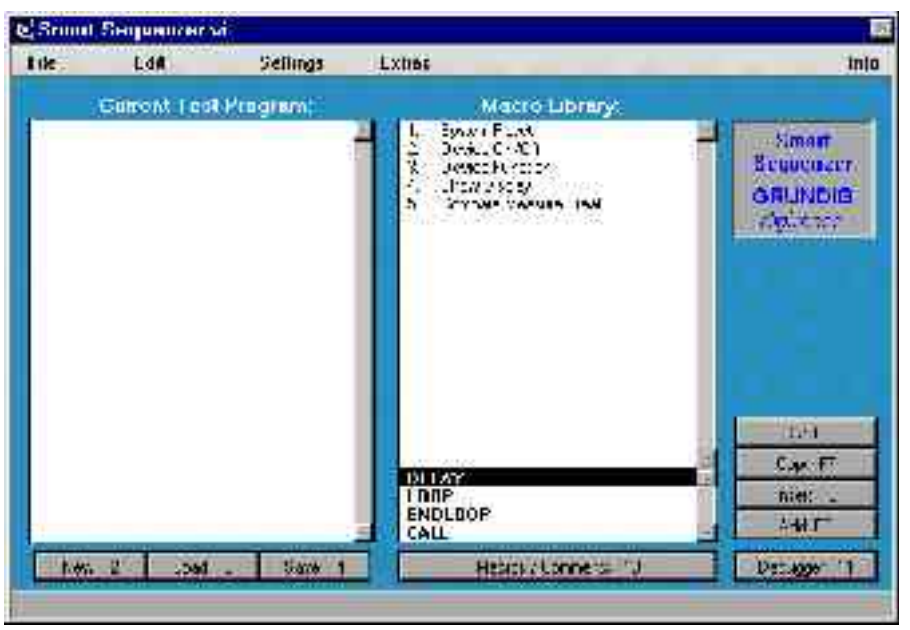

# **5.2.1Menu List**

Task All menus and commands can be activated via the menu list.

**Menu Reference** 

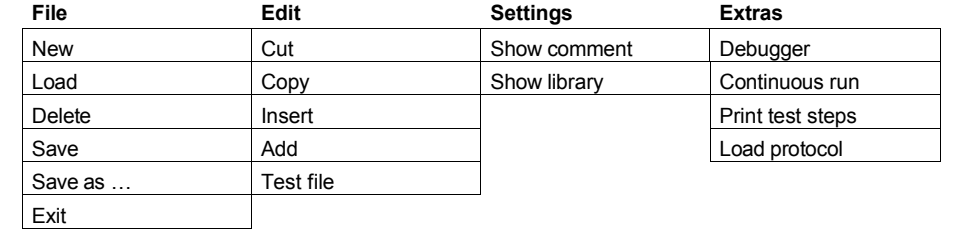

### **5.2.2Action Window**

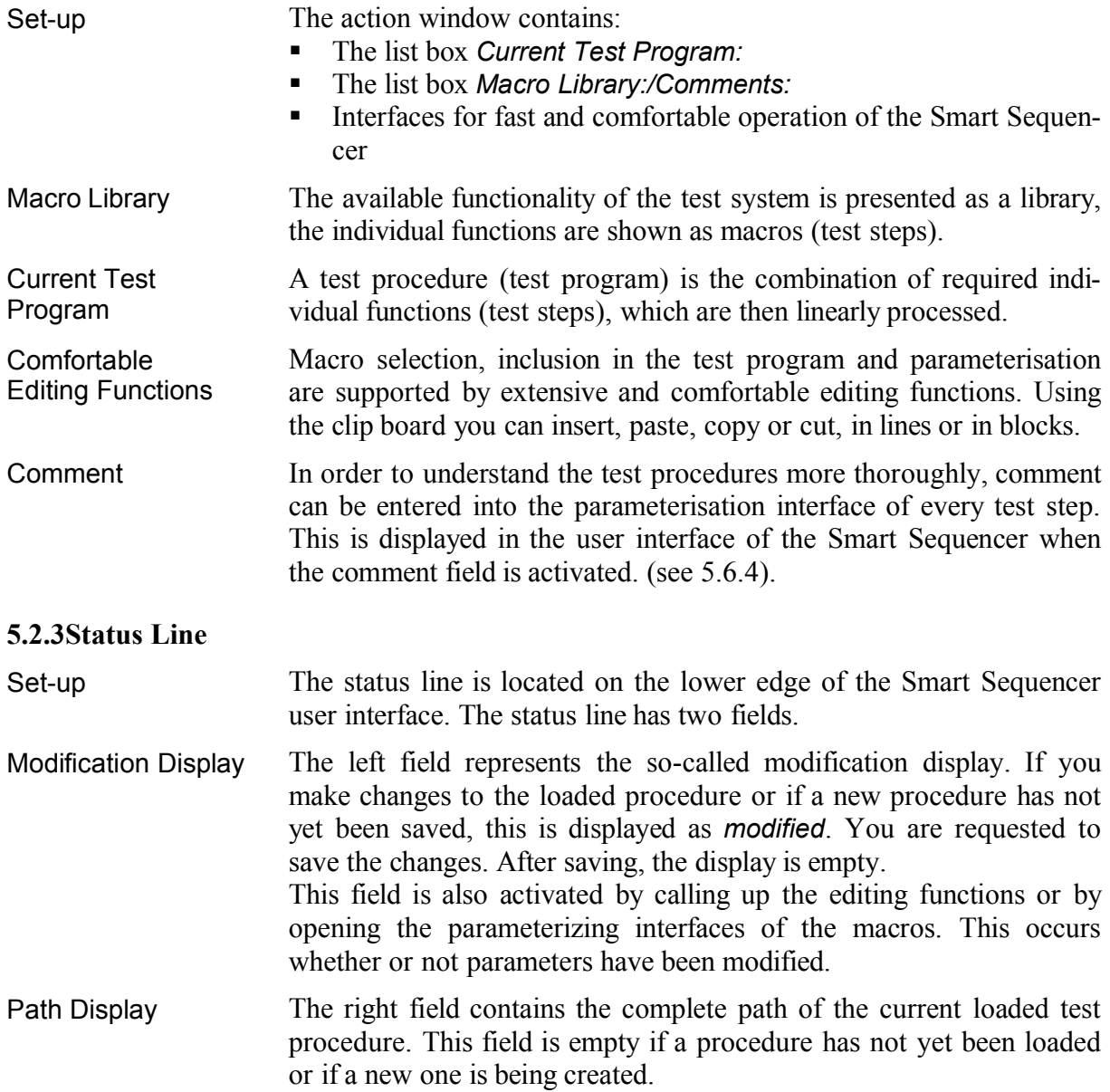

## **5.3Macro Library**

#### **5.3.1Macros**

Introduction Programming the test procedures is reduced to the compilation of preset test routines, so-called macros, which can be combined in one test program. They are adapted to suit specific measuring tasks by a simple parameterisation of the individual macros.

#### **5.3.1.1System Reset**

Application The macro **System Reset** is used to reset the *digimess ®* system and executes the following actions:

- Load configuration file (digimess.ini)
- Reset the data memory of the available commands
- Reset the data memory of the commands to be carried out
- Reset the data memory of the measuring results

Macro Settings **1.** In Smart Sequencer double click on the macro **System Reset** (see 5.6.1).

> − The parameterisation interface with the current macro settings is opened.:

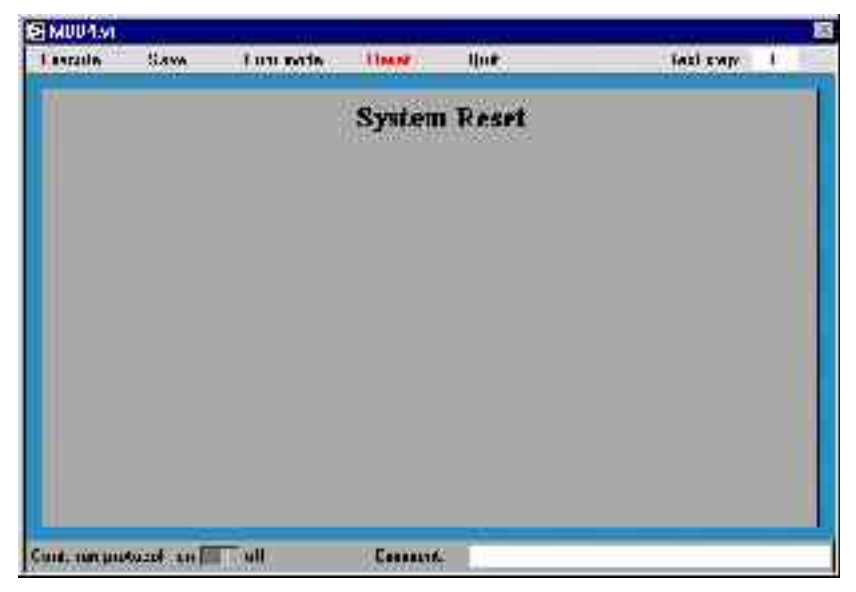

Settings cannot be made in the macro.

**GRUNDIG** 

#### **5.3.1.2Device On/Off**

Application The macro **Device On/Off** is used for starting and ending a *digimess®* system device.

- Macro Settings **1.** In Smart Sequencer double click on the macro **Device On/Off** (see 5.6.1).
	- − The parameter interface with the current macro settings is opened:

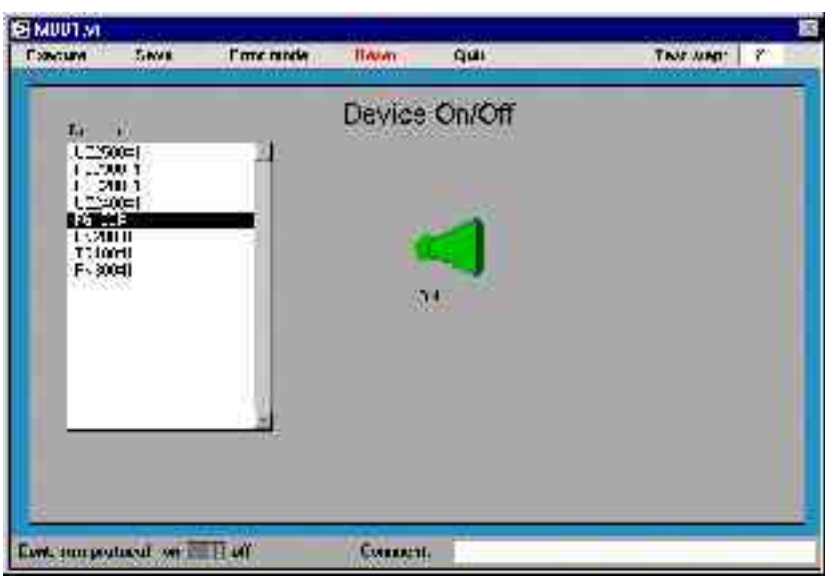

**2.** In the list box *Devices* mark the device which is to be switched on or off and click on the switch *OFF/ON*.

#### **5.3.1.3Device Function**

Application The macro **Device Function** is used for executing a specific function of a selected device.

- Macro Settings **1.** In Smart Sequencer double click on the macro **Device Function** (see 5.6.1).
	- − The parameter interface with the current macro settings is opened:

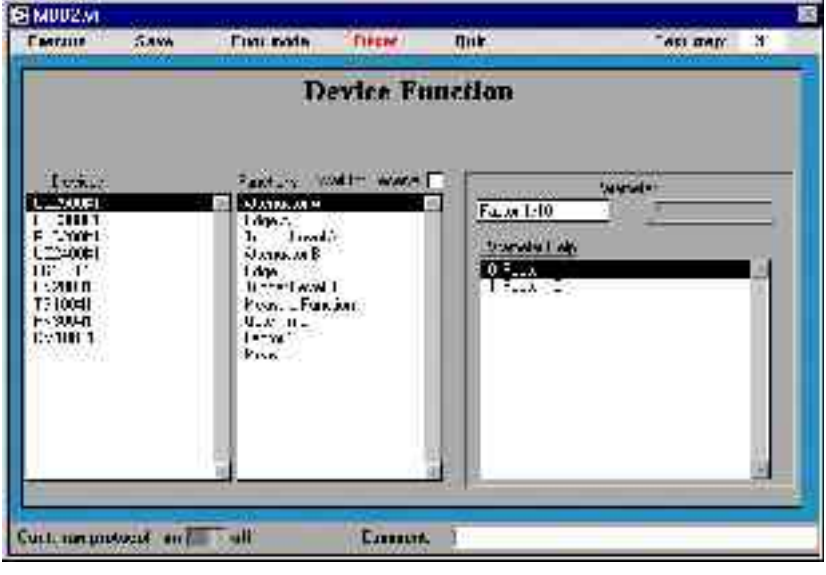

- **2.** In the list box *Devices* mark the device which is to be addressed.
	- − Depending on the device, the contents of the list box *Functions* change. If the selected device has not been started, the list box remains empty.
- **3.** In the list box *Functions* select the chosen function.
	- If the chosen function requires a parameter, the following appears in the right side of the window:
		- the parameter name, e. g., **Factor 1/10**
		- $\blacksquare$  the parameter entry field, e. g., **1**
		- and the parameter help, e. g., **1: Factor1**.
- **4.** Enter a valid parameter value into the parameter entry field or click on a line in the parameter help.
	- − If you select a line in the parameter help (e. g., **1: Factor1**) the characters before the semi-colon (e. g., **1**) of the selected line are entered.

### **5.3.1.4Show Display**

Application The macro **Show Display** is used to start the *digimess ®* display with an pre-specified file which contains the current settings.

- Macro Settings **1.** In Smart Sequencer double click on the macro **Show Display** (see 5.6.1).
	- − The parameterisation interface with the current macro settings is opened:

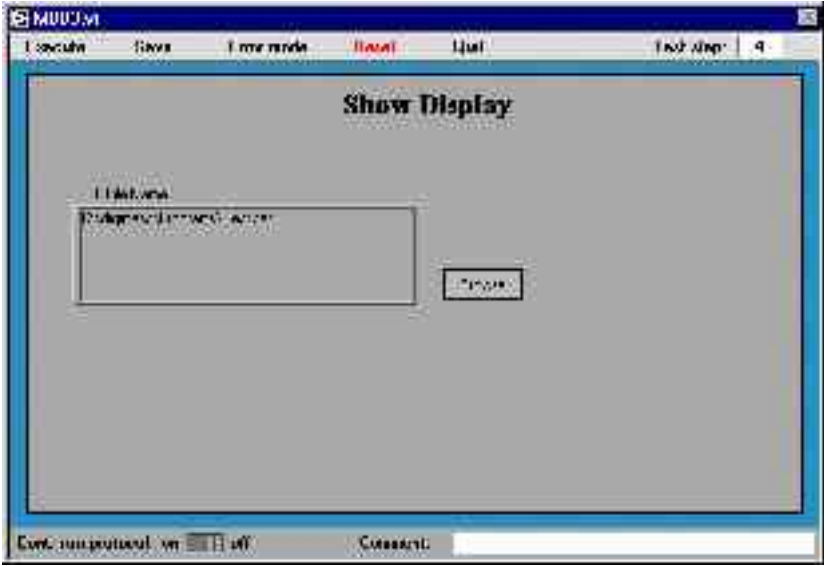

**2.** In the entry field *SET File Name* enter the file name, with complete path, of your chosen display settings or search for the required file in your directory using **[Browse]**.

#### **5.3.1.5Compare Measure Break**

Application The macro offers the possibility to define different break conditions for the test course.

- Macro Settings **1.** In Smart Sequencer double click on the macro **Compare Measure Break** (see 5.6.1).
	- − The parameterisation interface with the current macro settings is opened:

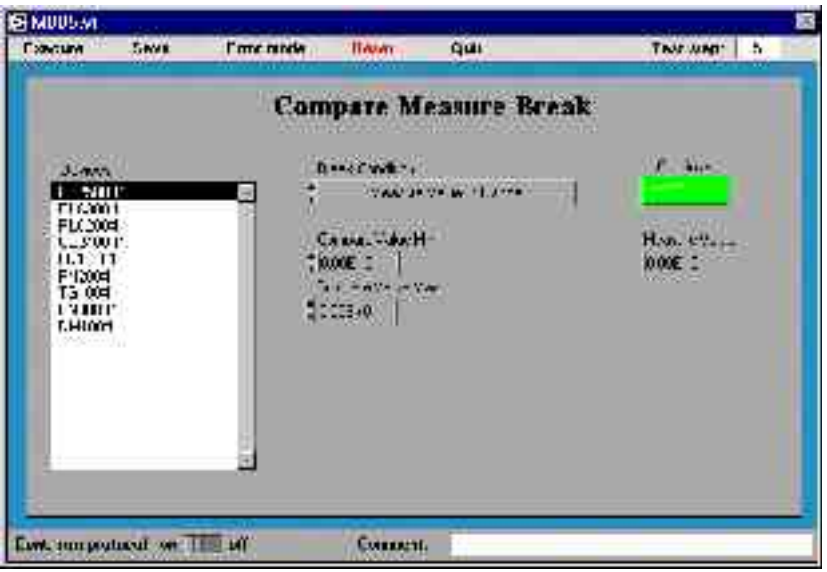

- **2.** In the list box *Devices* mark the device which you wish to set for break conditions when measuring.
- **3.** Click on **[]** or **[]** on the left of the entry field *Break Condition*, in order to set one of the following break conditions:
	- **Measure Value > Compare Value Min**
	- **Measure Value < Compare Value Min**
	- **Measure Value in Range**
	- **Measure Value out of Range**
- **4.** Click on **[]** or **[]** on the left of the entry field *Compare Value Min*, to set the lower benchmark value or enter a value directly into the entry field.
- **5.** When requested on the display click on **[]** or **[]**on the left of the entry field *Compare Value Max*, to set the upper benchmark value or enter a value directly into the entry field.
- **6.** Click on **[Continue]** to restart the measurement which was stopped due to the break conditions.
	- − On the display *Measure Value* the current measuring value appears.

**Attention** The valid value range for the benchmark values should be taken from the technical parameters of the selected device.

#### **5.3.2Special Macros**

Introduction Special macros contain functions for creating test programs. These macros are necessary for structuring the test procedures.

#### **5.3.2.1DELAY Function**

Application The macro offers the possibility to build delay times into the test procedures, e. g., to bridge the time between signal stimulus and the measuring procedure.

- Macro Settings **1.** In Smart Sequencer double click on the macro **DELAY** (see 5.6.1).
	- − The parameterisation interface with the current macro settings is opened:

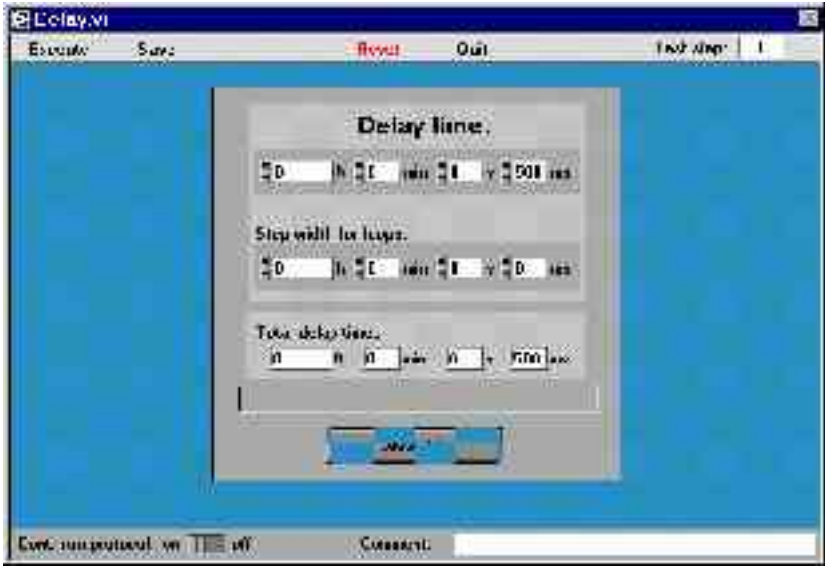

- **2.** Click on **[]** or **[]** on the left of the entry field *Delay time:* to enter the base waiting time.
	- − Execution of a test step (compared with the previous test step) is delayed for the delay time which has been entered.
- **3.** Click on **[]** or **[]** on the left of the entry field *Step width for loops:* to enter a waiting time.
	- − If the macro is part of a loop, the waiting time is increased with each loop run for the time entered.
	- − On the display *Total delay time:* the resulting waiting time appears which consists of the base waiting time and the total of the loop runs which have taken place.
- **4.** Click on **[Cancel delay]**, in order to break the current WAIT cycle while executing the macro.

# **5.3.2.2LOOP Function**

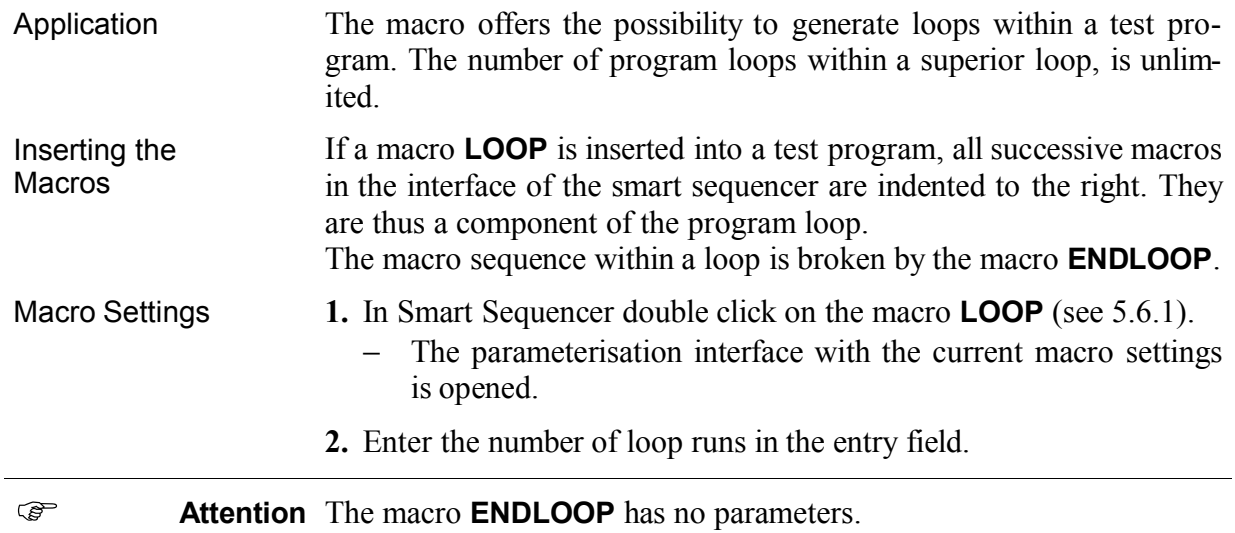

# **5.3.2.3CALL Function**

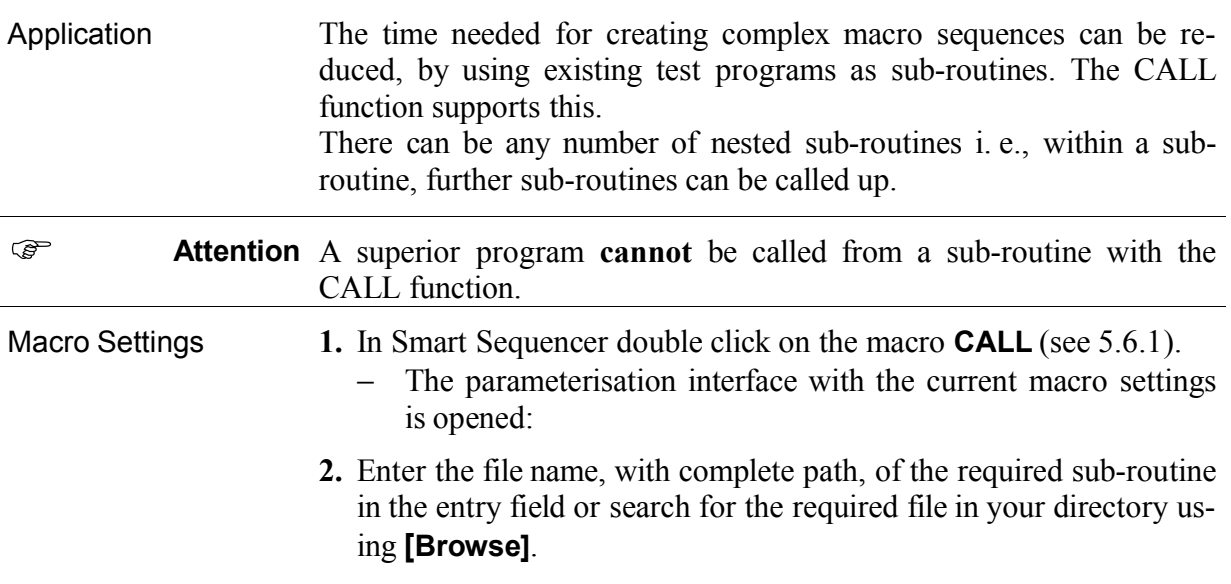

# **5.4Beginning Work** File New • Select the command **File/New**, to open a new (empty) test program. − If a test program has already been loaded, changed and not saved, a request to save appears before opening the new (empty) program. File Load • Select the command **File/Load**, to load a saved test program. The desired test program can be searched for and opened via the window *Open*. File Delete • Select the command **File/Delete**, to clear a saved test program. − The desired test program can be searched for and cleared via the window *Open*. For safety reasons you are requested if you wish to clear this test program. File Save • Select the command **File/Save**, to save an edited test program under the old program name. − If the test program is new, you will be requested to enter a name via the window *Test Program Name:.* File Save as • Select the command **File/Save as** ..., to save a loaded or a newly edited test program under a new program name. − The window *Save as…* is opened and you are requested to enter a new name. File Exit • Select the command **File/Exit**, to end the Smart Sequencer. − If a loaded test program is newly edited a prompt to save follows. − If the test program is new, you are prompted to enter a name via the window *Test Program Name:.*

# **5.5Creation of the Test Procedure**

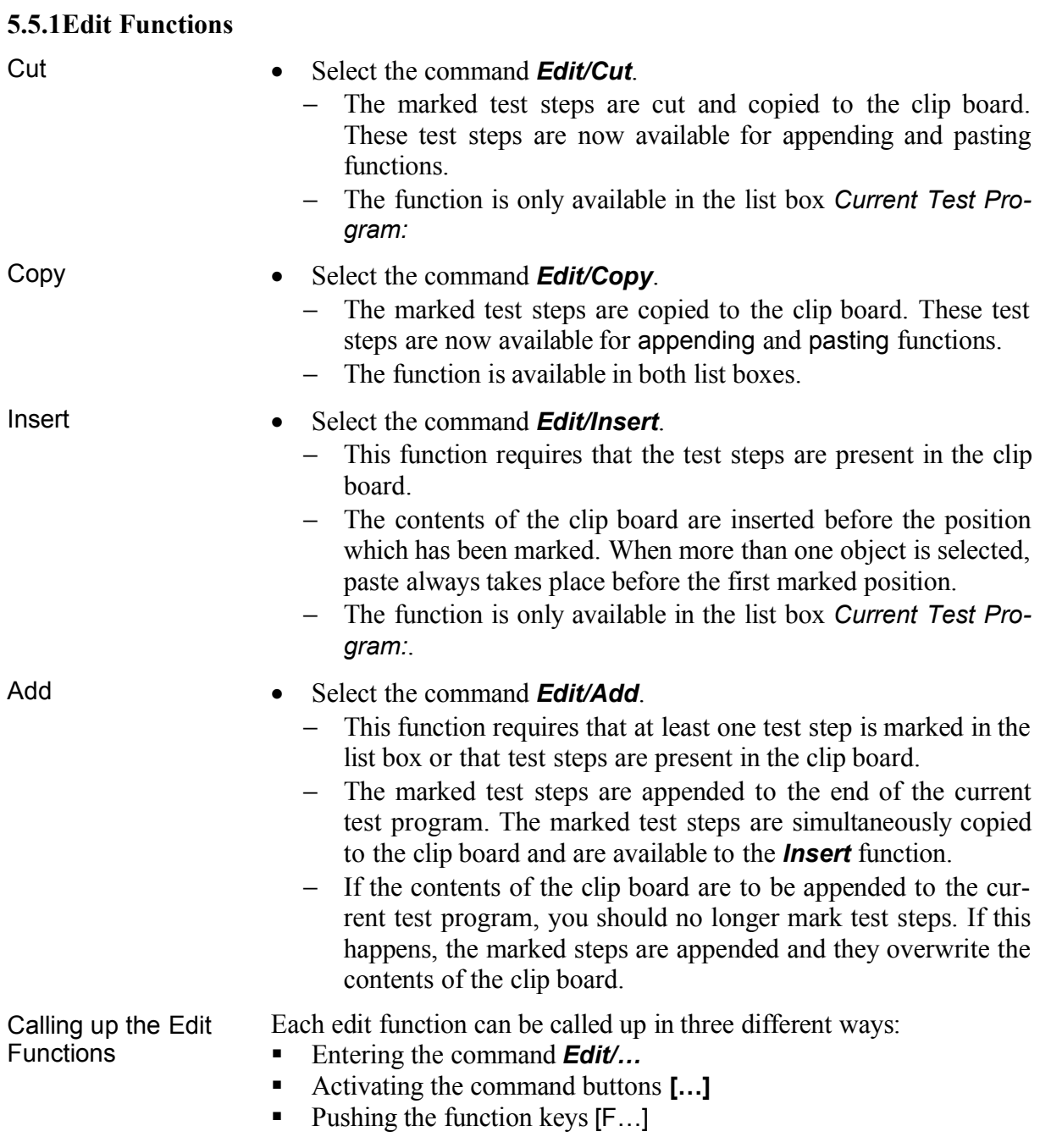

### **5.5.2Marking the Test Steps**

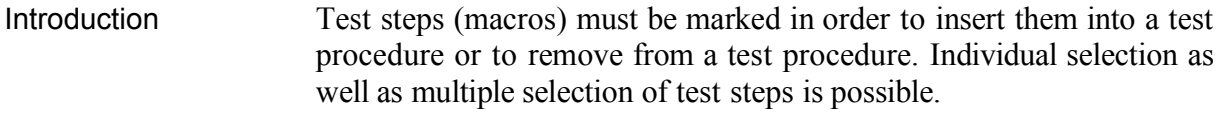

- Individual Selection Click on the macro you want to select.
	- − The selected line is marked in black.
- 
- Multiple Selection Click on the macros you wish to select, while holding down the [Shift] button.
	- − The selected lines are marked in black:

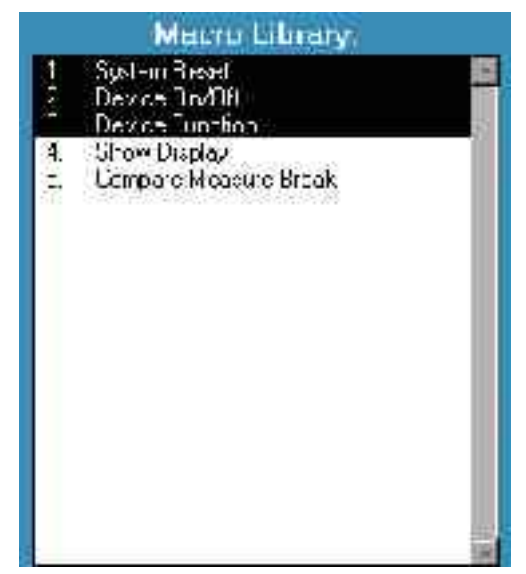

Clear Selection If a selected line is clicked on again with the mouse, while holding down the [Shift] key, it is no longer marked and thus no longer selected.

**Attention** Selecting steps in both list boxes simultaneously is not possible.

#### **5.5.3Edit Test Procedure**

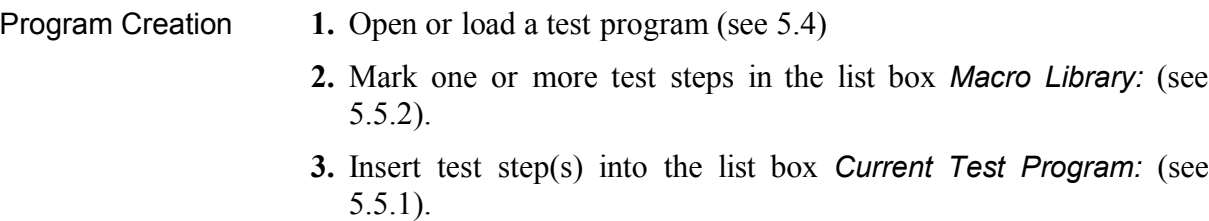

- **4.** Enter parameters for the test program (see 5.6).
- **5.** Edit the test file (see 5.5.4).

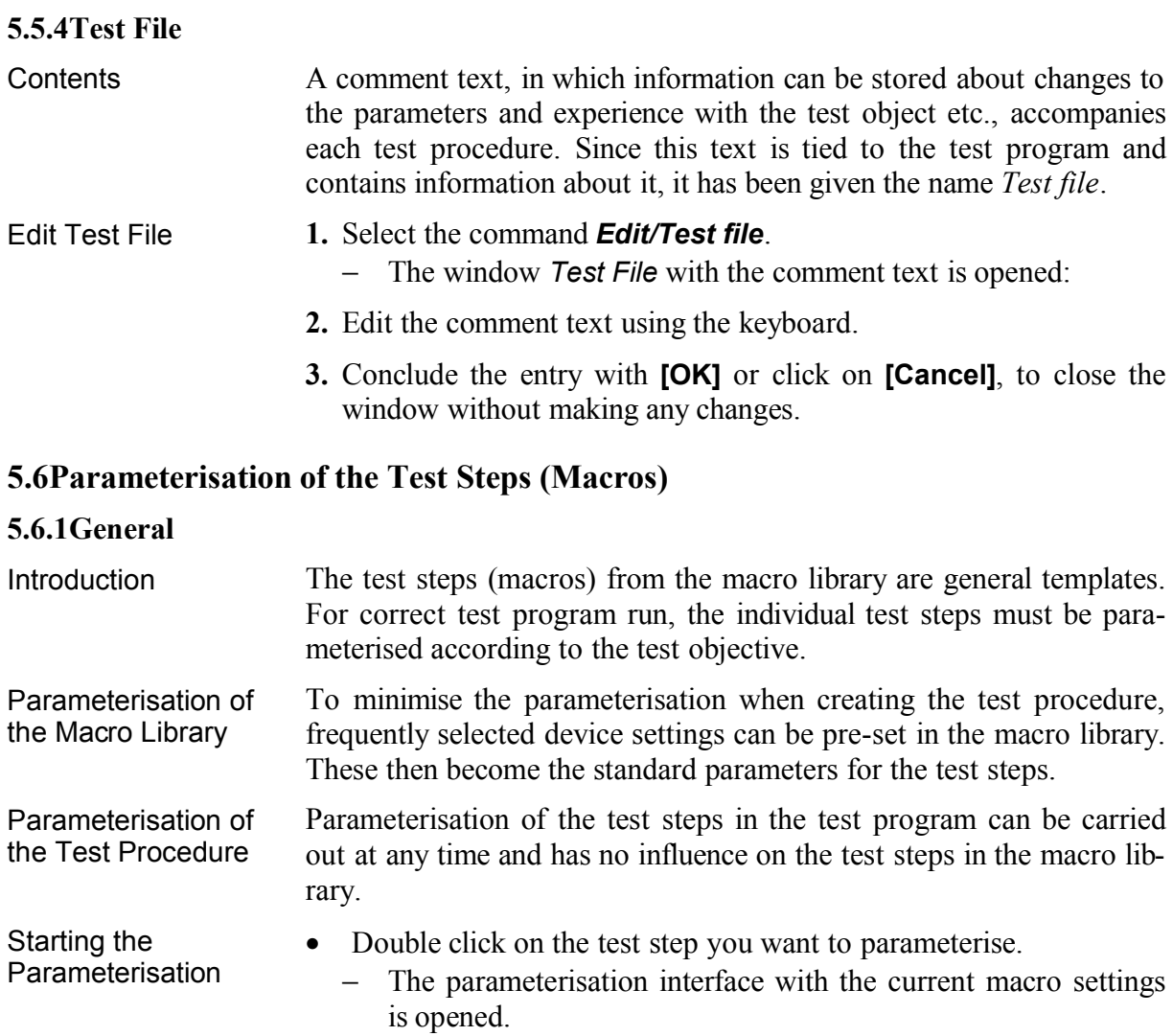

### **5.6.2Parameterisation Interface**

General Set-up The parameterisation interface consists of the following components:

- **Menu Line** with command buttons and test step display
- **Macro Settings**, see 5.3
- **Status Line** with continuous protocol switch and comment box

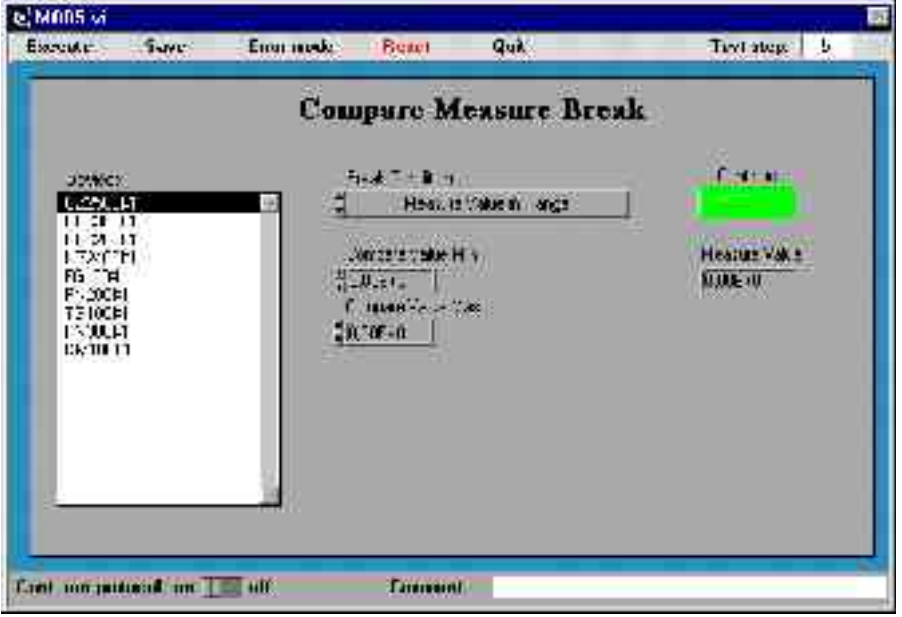

#### **5.6.2.1Menu Line**

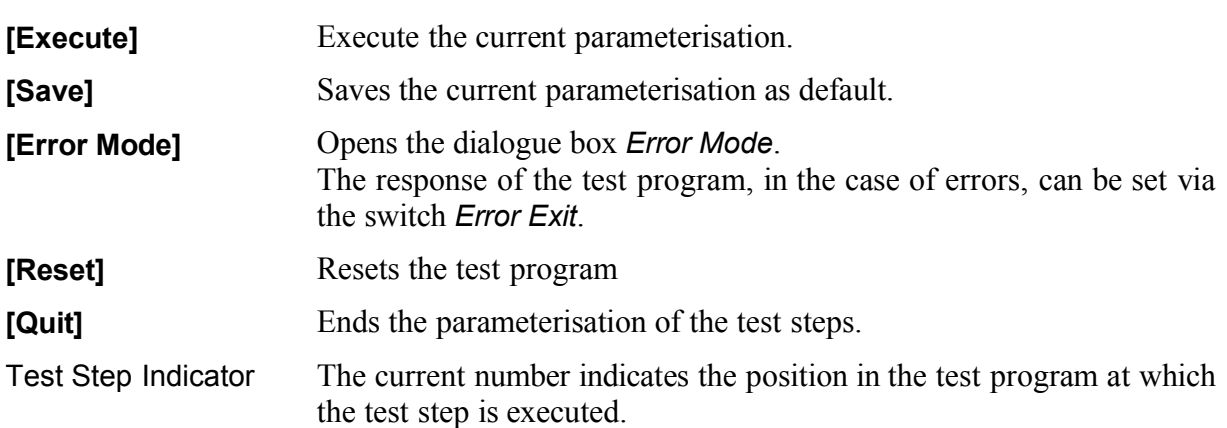

### **2.1.1.1Macro Settings**

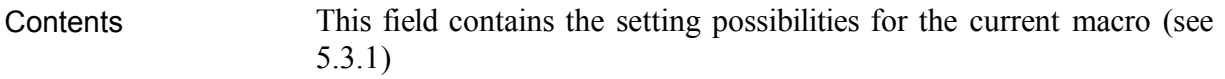

#### **2.1.1.2Status Line**

Continuous Protocol **Switch** The continuous protocol, which records all the activities of the current test step can be switched on or off via this switch.

Comment Box The test step can be described in more detail using this entry field. The comment of the respective test steps can be displayed in the action window. (see 5.6.4).

#### **5.6.3Parameterisation of the Test Steps**

Executing the Parameterisation **1.** Double click on the test step you wish to parameterise. − The parameterisation interface and the corresponding macro is opened. **2.** Set the parameters for the corresponding device (see 5.3). **3.** Switch the continuous protocol switch **on** or **off** with the mouse. **4.** Enter your text in the comment box via the keyboard. **5.** Click on **[Error mode]**, to set program cancel for when errors occur. − The dialogue box *Error mode* is opened and the response of the test program, in the case of errors, can be set via the switch *Error Exit.* − Clicking with the mouse on **[Quit]** closes the dialogue box. **6.** Click on **[Execute]**, to set the current parameterisation. **7.** Click on **[Save]**, to save the current parameterisation. **8.** Click on **[Reset]**, to reset the test program. **9.** Click on **[Quit]**, to end the parameterisation. **Attention** To be able to parameterise the test step *Device Function* the corres-

ponding device driver must have been previously opened with the

function *Device On/Off.*

# **5.6.4Comment Display**

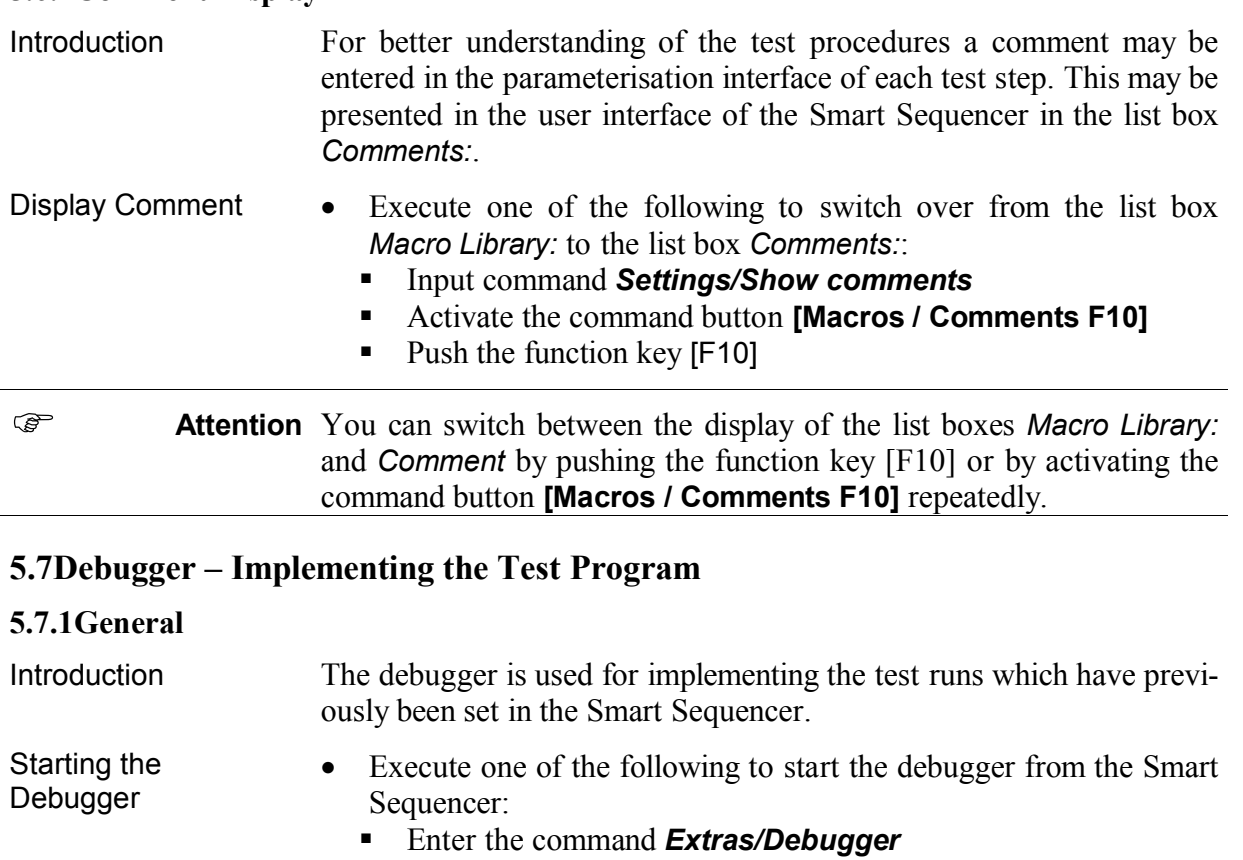

- Activate the control button **[Debugger F11]**
- Push the function key  $[F11]$
- − The debugger interface for the test of the test procedure is opened.

## **5.7.2Debugger Interface**

Set-up The debugger interface consists of the following components:

- **Display Range** with list boxes *Current Test Program:* and *Comment:*
- **Control Panel** with command buttons and switches
- **Status Line** with test step display and path display

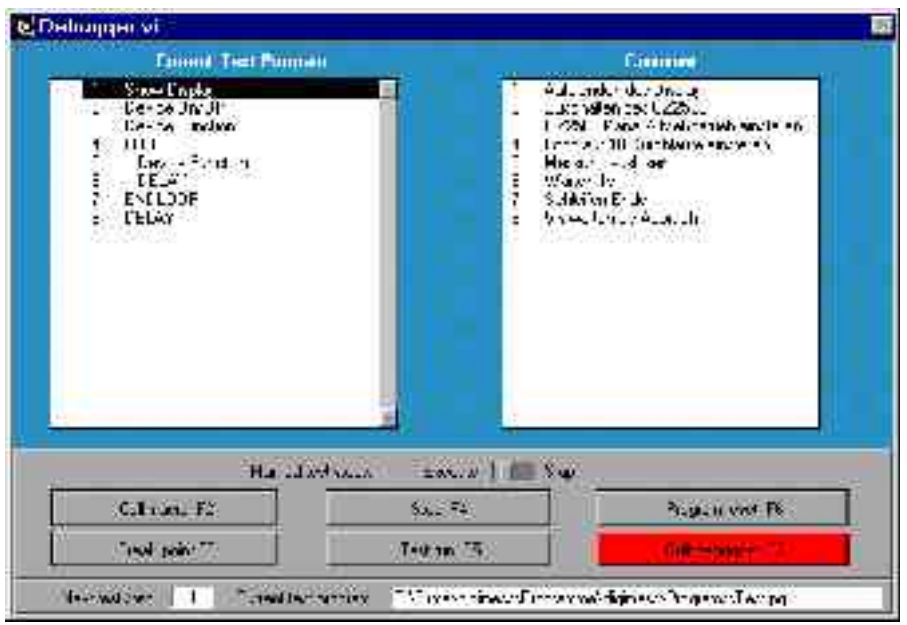

# **5.7.2.1Display Range**

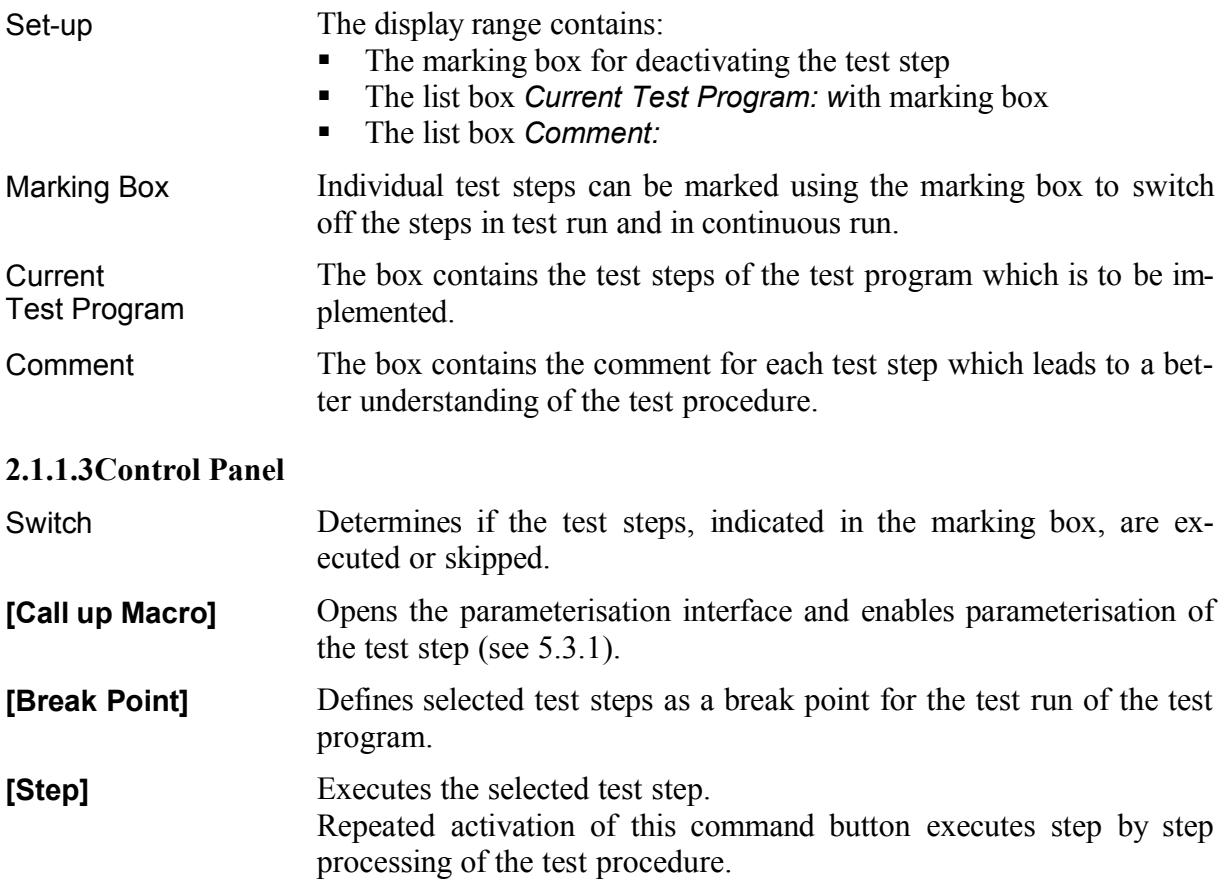

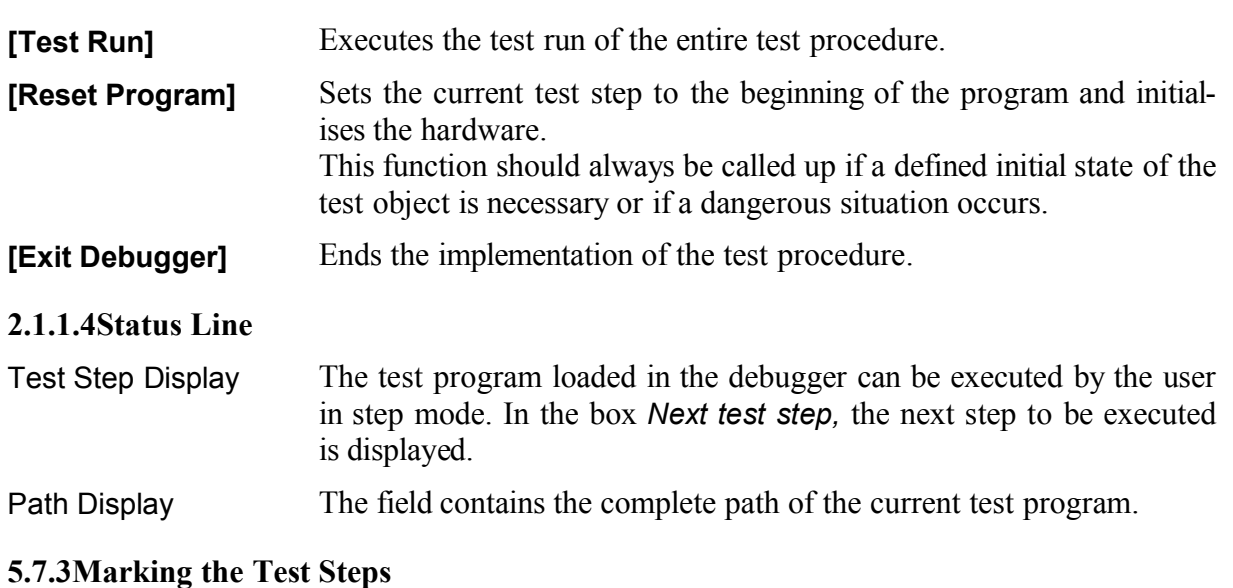

Introduction Individual test steps can be marked for skipping either in the test run or in the continuous run of the test program. It is thus possible to blank out parts from the created test procedure, thus enabling universal test program.

- Mark Test Steps Click on the marking box to the left of the list box *Current Test Program:* to mark the test step in the line.
	- − The marking is displayed in red.

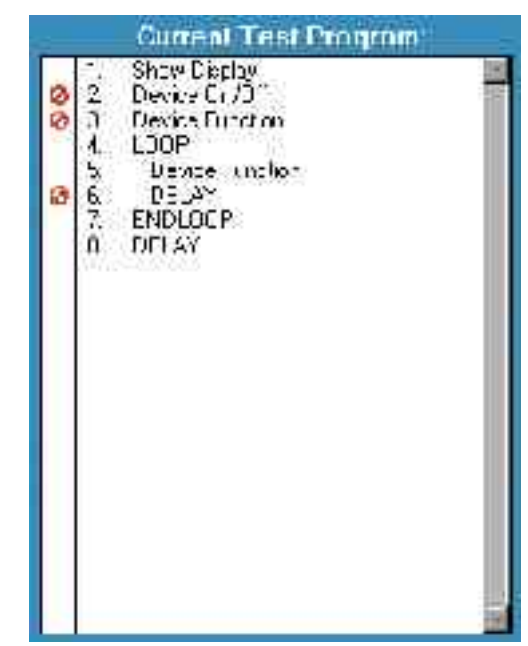

**Attention** Test steps can also be marked in the Smart Sequencer interface.

#### **5.7.4Calling up the Test Steps**

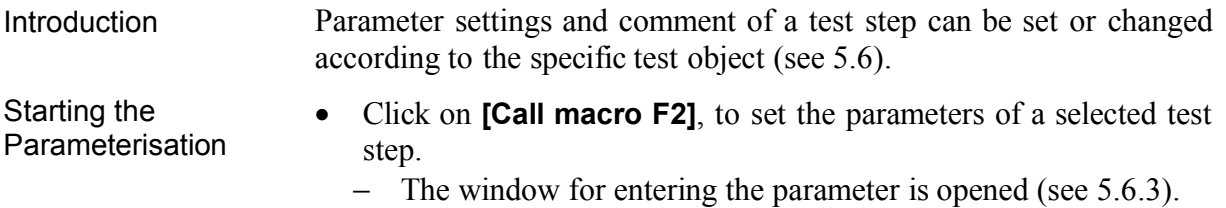

#### **5.7.5Inserting the Break Points**

Introduction Setting the break points within a test procedure simplifies its implementation. For example, the parameter settings of test steps can be changed (see 5.6).

Setting/Deleting the Break Points

- **1.** Click on **[Break point F3]**, to define a selected test step as the break point.
	- − The test step numbering sequence is replaced by **>>**.

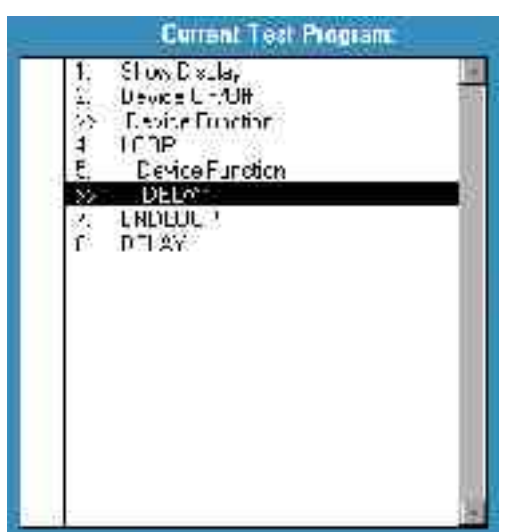

- **2.** Click on **[Break point F3]** again, to delete the test step defined as Break Point.
	- − The number of the test step is displayed again.

**Attention** The break points are only important for the test procedure, they are ineffective in step mode.

#### **5.7.6Step Mode of the Test Program**

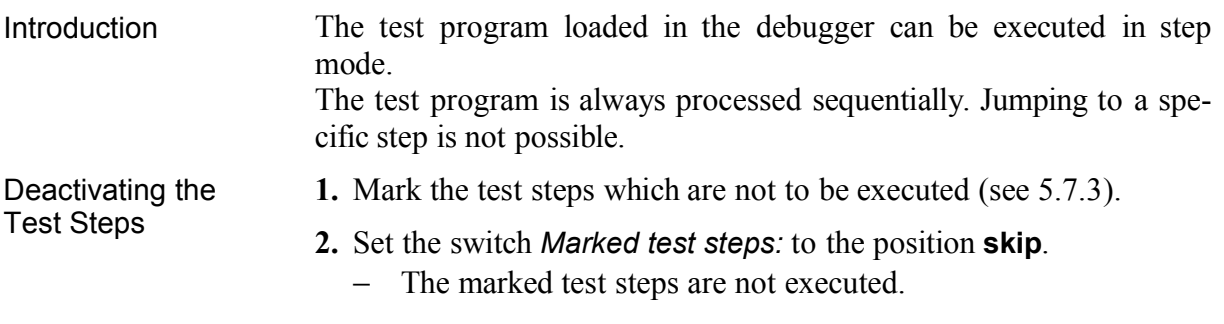

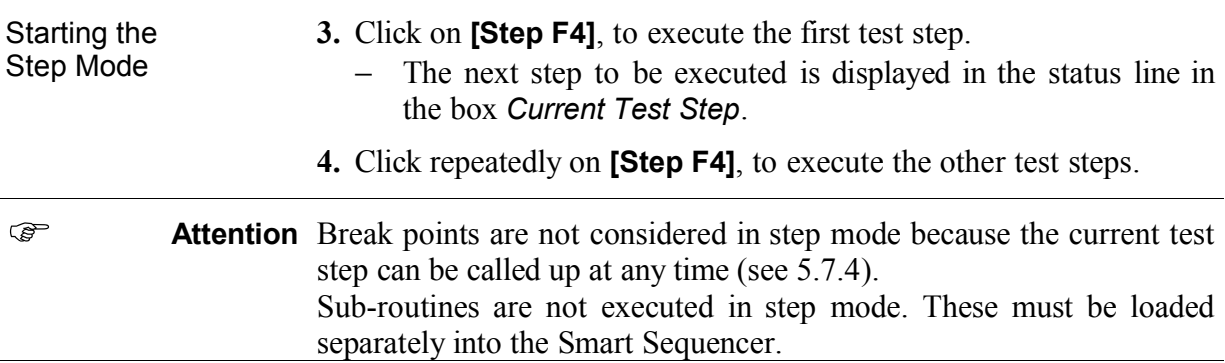

#### **5.7.7Test Run of the Test Program**

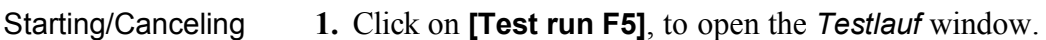

the Test Run

- − The current (first) test step with numbering, name and com
	- ment is displayed in the window.

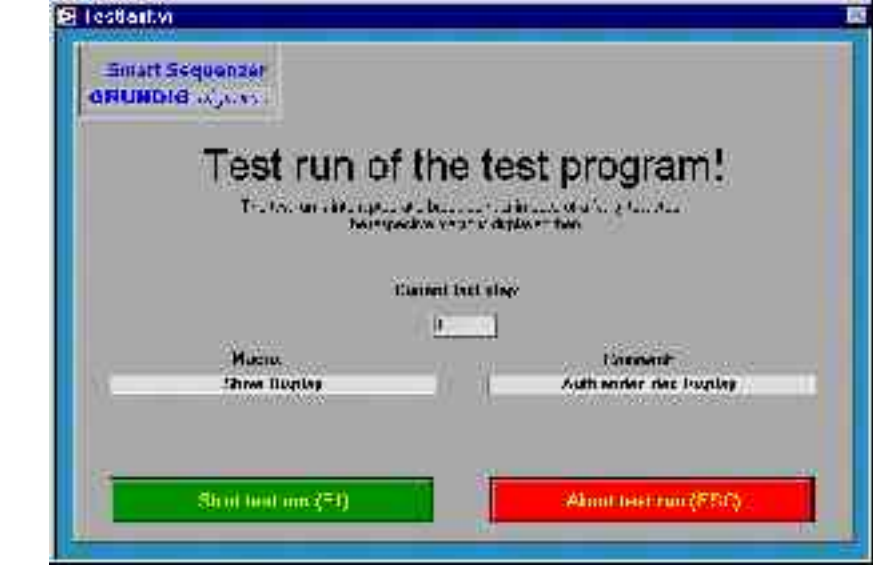

- **2.** Click on **[Start test run (F1)]**, to start the test run.
	- − The tests are executed sequentially and at maximum processing speed. At the end of the test run, the test reverts to the debugger.
- **3.** Click on **[Abort test run (ESC)]**, to abort the test run.
	- − The test reverts to the debugger.
- Marked Test Steps The test run considers marked test steps. If the switch is activated in the debugger (see 5.7.2.2), the marked test steps are skipped.

Cancelling the Test Procedure If the test run reaches a test step defined as a break point or if an error occurs during execution of a test step, the macro interface appears. The test step can thus be individually tested. If an error occurs, the cause is easy to detect.

Test Step Error In case of error during a test step the error window appears before the macro interface.

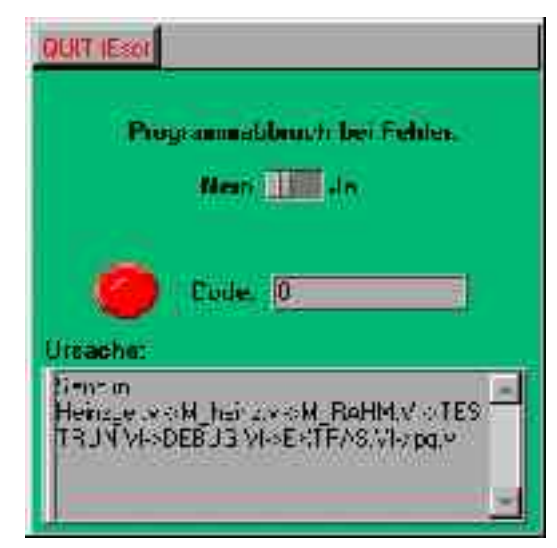

- − The error source is described in the display *Ursache:* and error mode can be determined with the switch.
- − The error mode decides if the current test step continues with the macro which follows the test step where the error occurred, or if it is set to the beginning of the program.

#### Sub-Routine Sub-routines which are part of the test procedure, are executed in the test run. If a sub-routine is entered its name appears on the interface. Setting break points within sub-routines is not possible. Marks for skipping test steps are however considered.

#### **5.7.8Resetting the Test Program**

Introduction If a defined initial state of the test object is required or if a dangerous situation occurs, the program can be reset.

Resetting the Test Program

- Click on **[Program reset F6]**.
	- − The current test step is set at the beginning of the program and the hardware is initialised.

### **5.8Testing the Test Procedure**

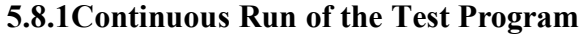

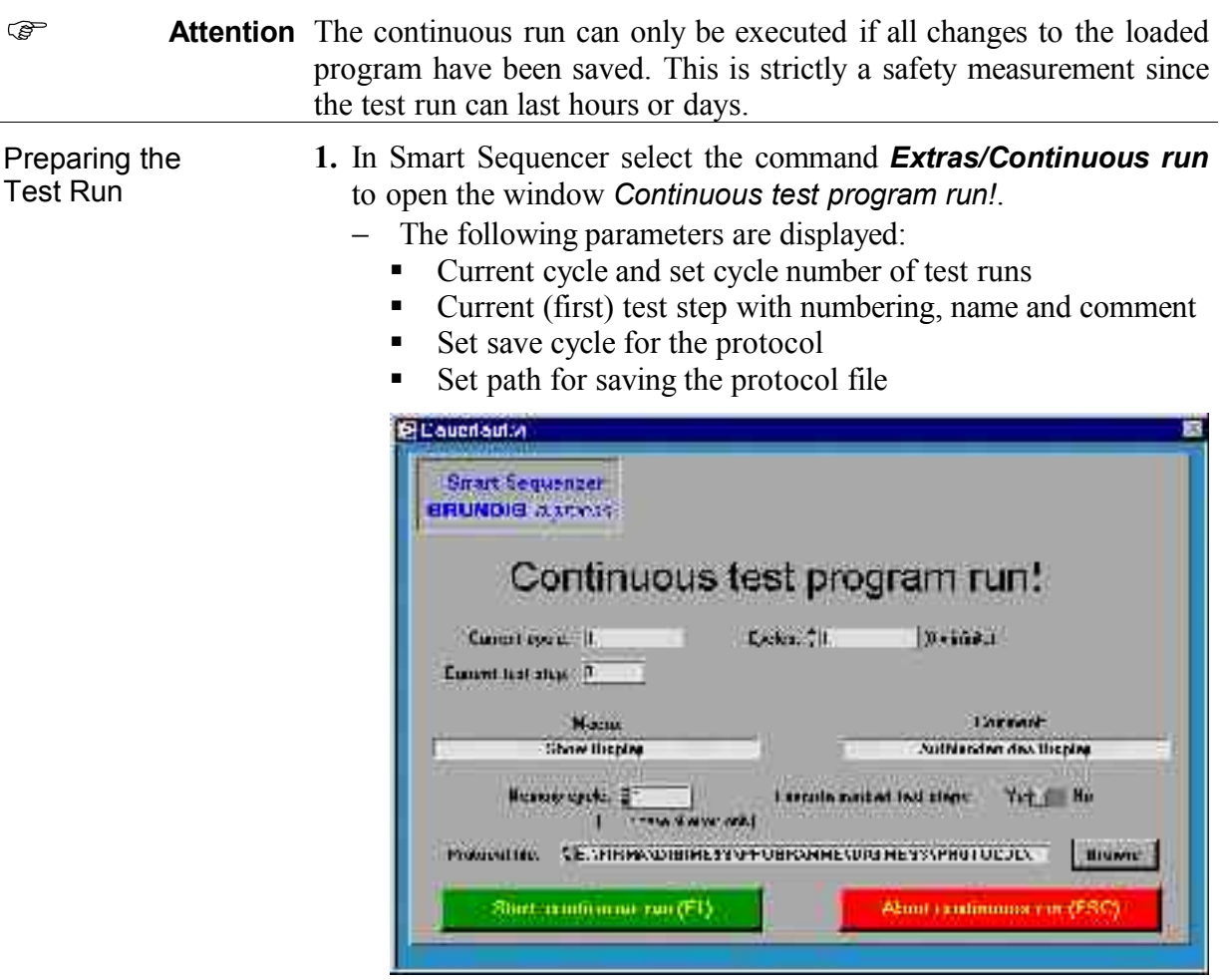

- **2.** Enter the number of test runs (default 1) in the entry field **Cycles**.
	- − Cycle number 0 means that the continuous run can only be ended with the help of the command button **[Abort continuous run (ESC)]**.
- **3.** Set the switch to **Yes** to skip the marked test steps.
- **4.** Enter the complete path, including protocol file name, in the entry field *Protocol file*.

Or click on **[Browse]**, to enter the complete path, including file name.

- − The continuous run generates a protocol which holds the test results of the test step, as well as statistical information.
- **5.** Determine in the entry field **Memory cycle** which test runs have their results written into the protocol.

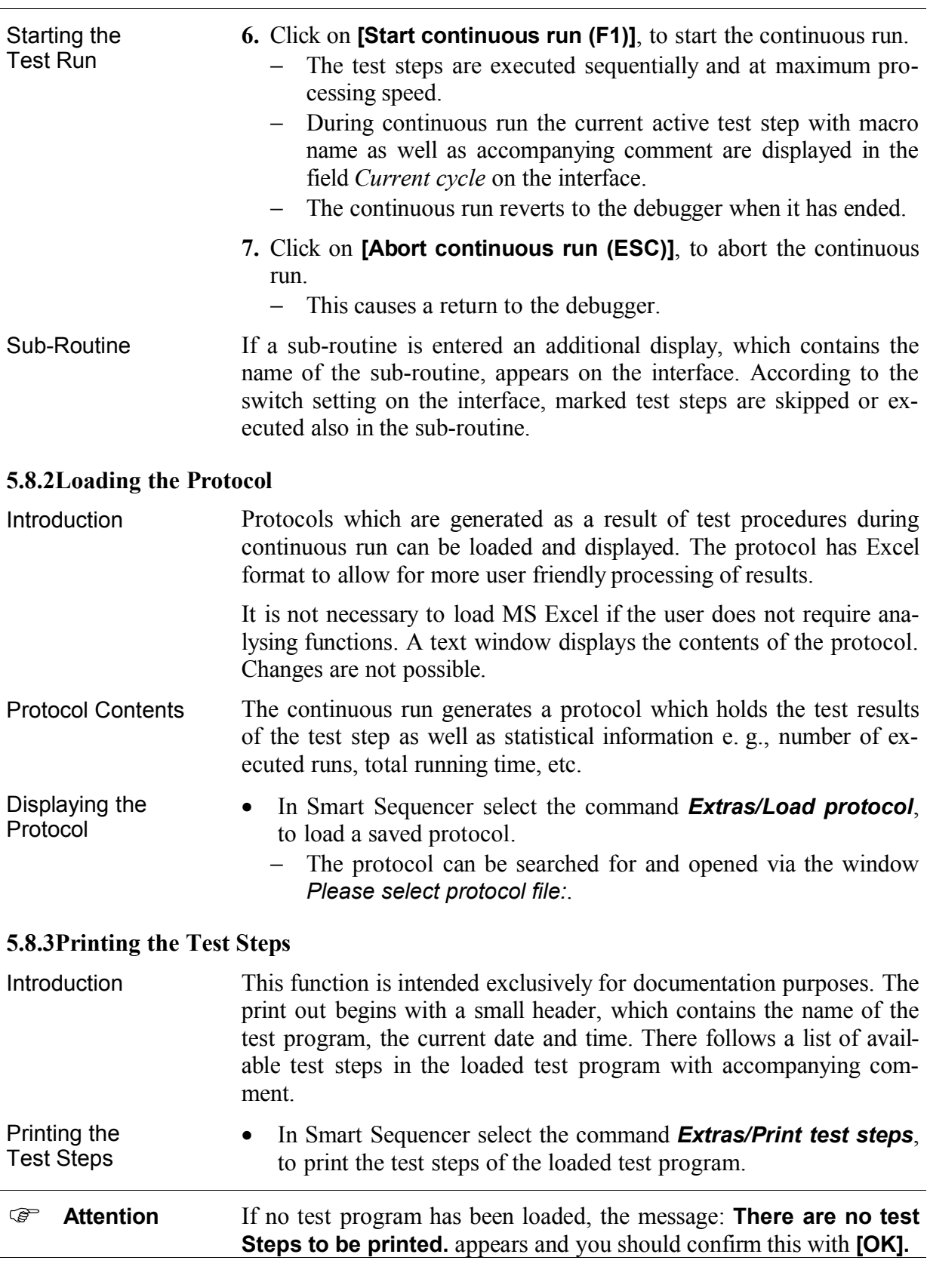